# **顔認証アルコールチェックシステム 取扱説明書(スタンドアロン)** O **PSG03 / PSG04 Ver.14**

**PSG03…フロアスタンド型 PSG04…卓上スタンド型 ※本図は卓上スタンド型になります。**

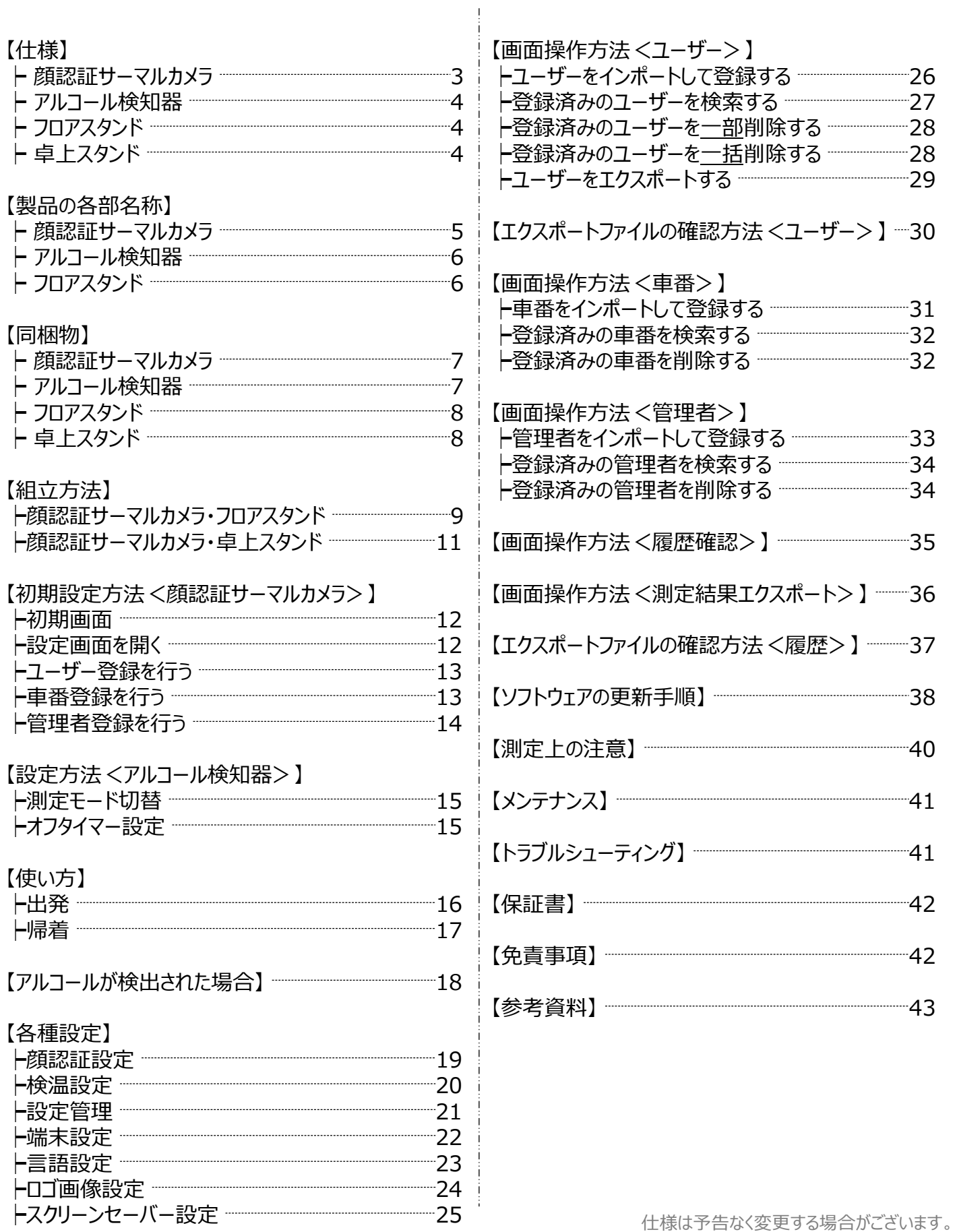

# **仕様**

顔認証サーマルカメラ

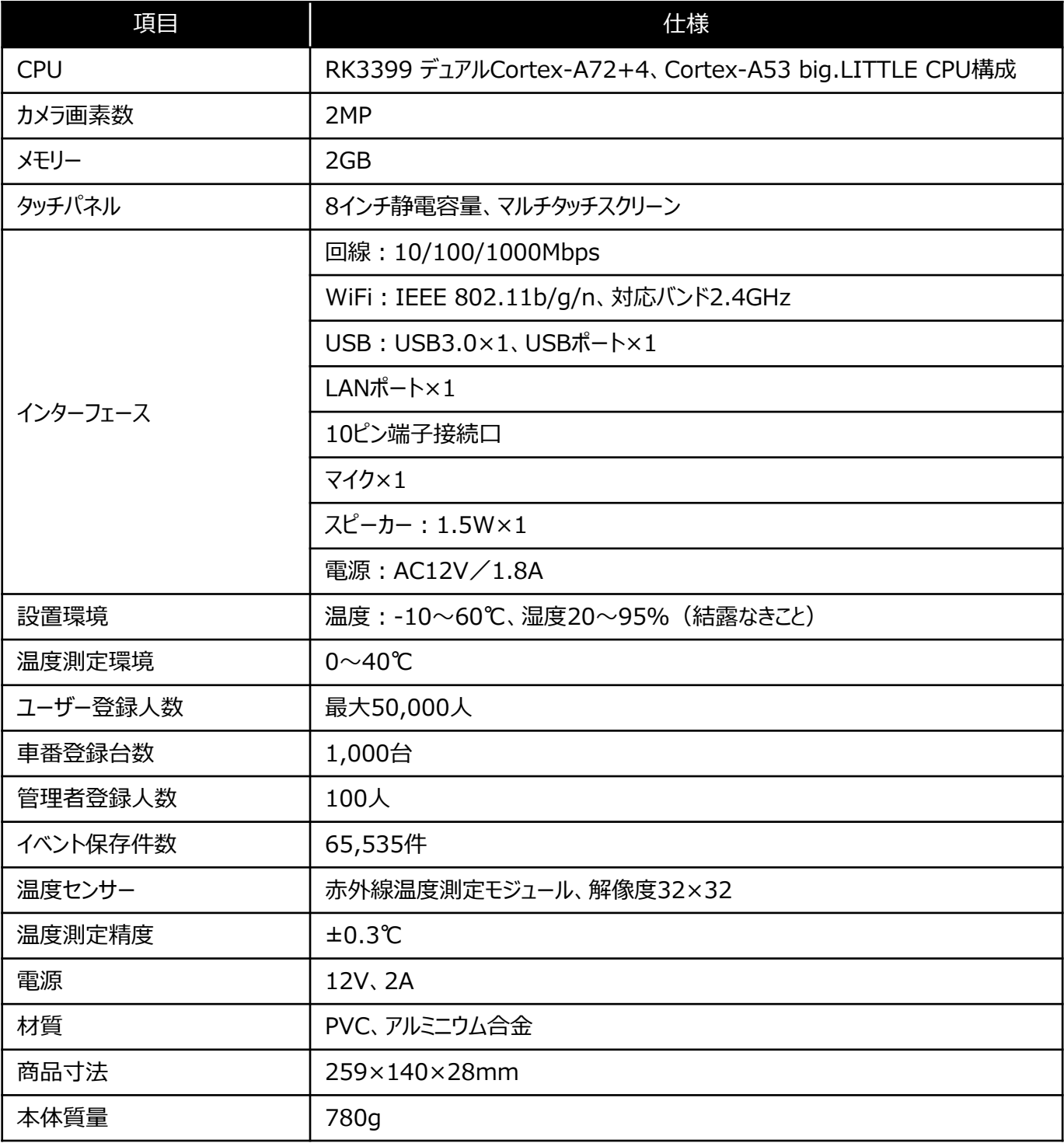

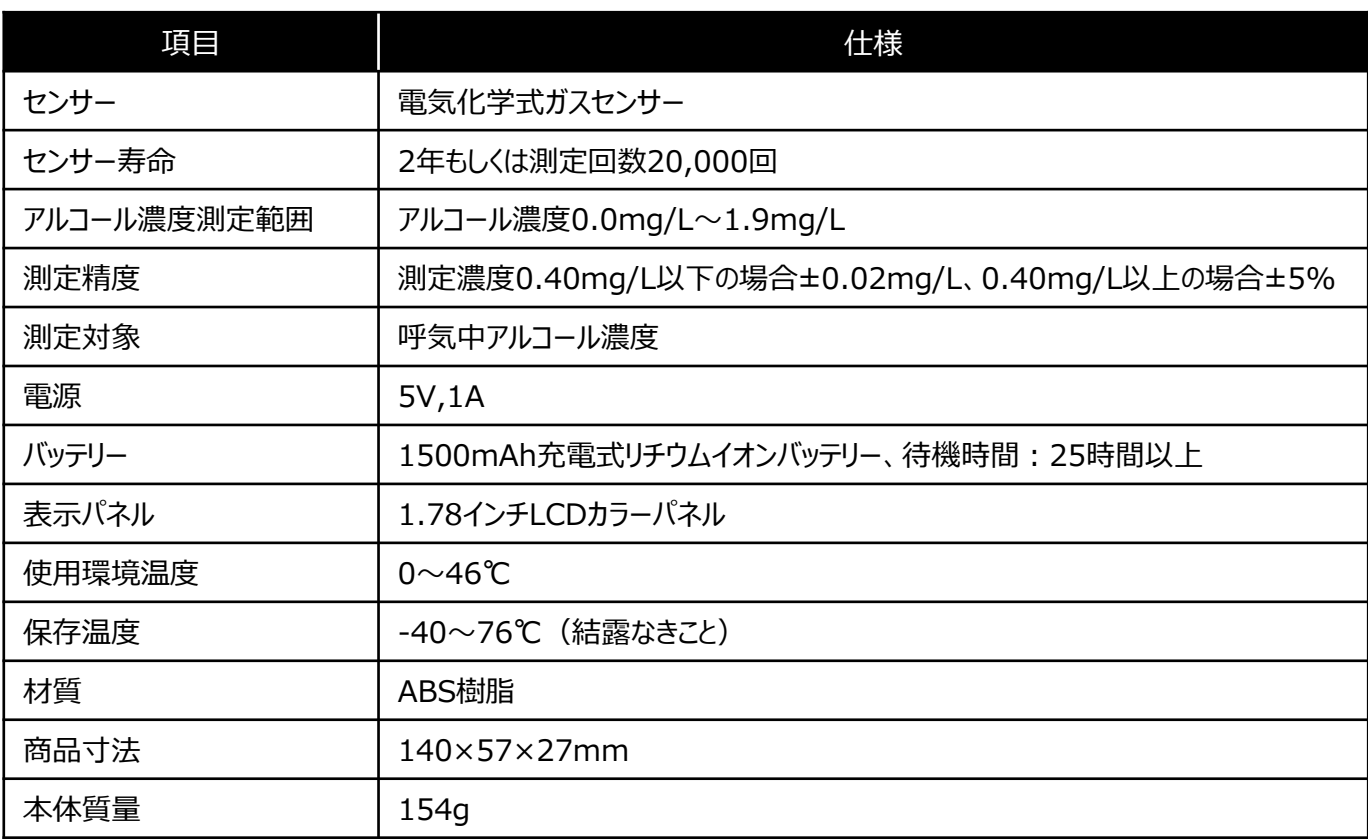

# フロアスタンド

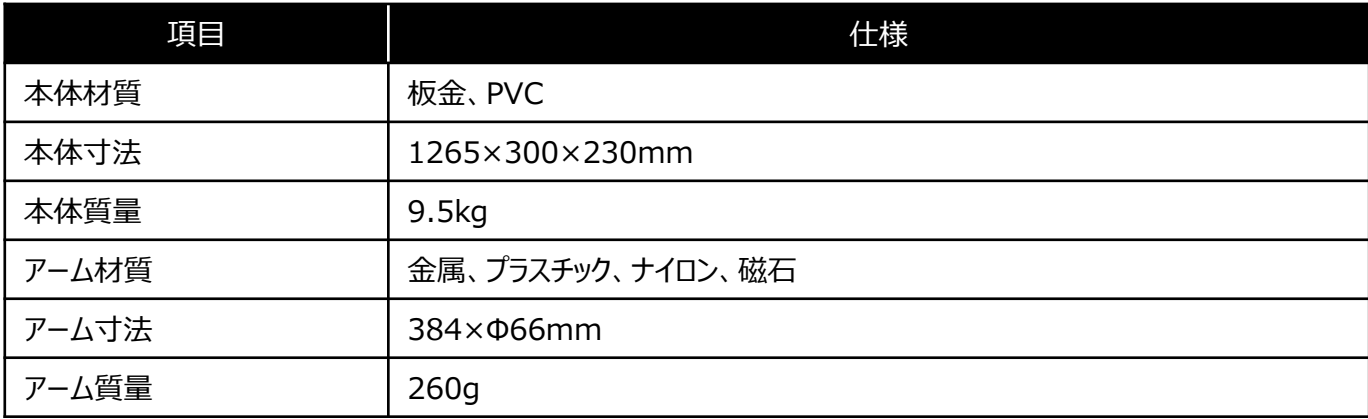

# 卓上スタンド

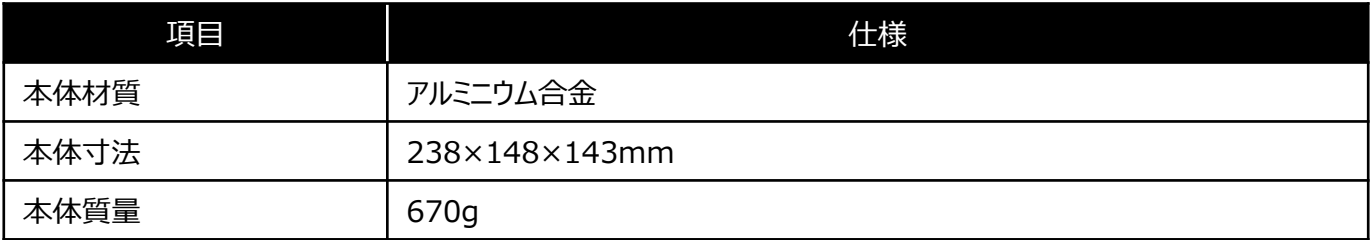

※スタンドはいずれかになります。

# **製品の各部名称**

# 顔認証サーマルカメラ

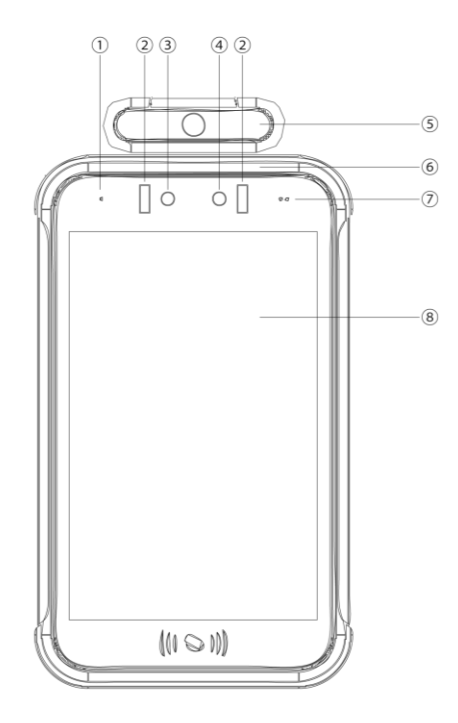

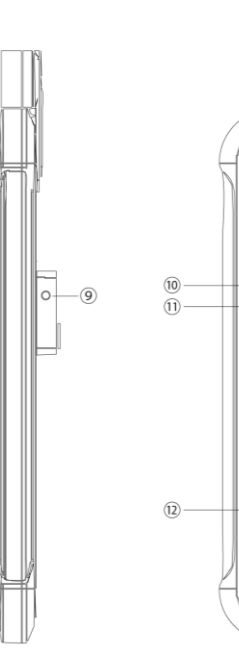

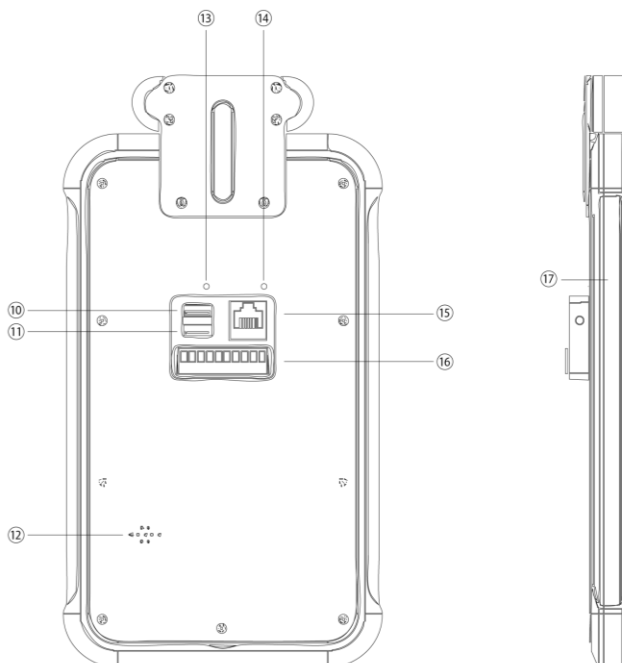

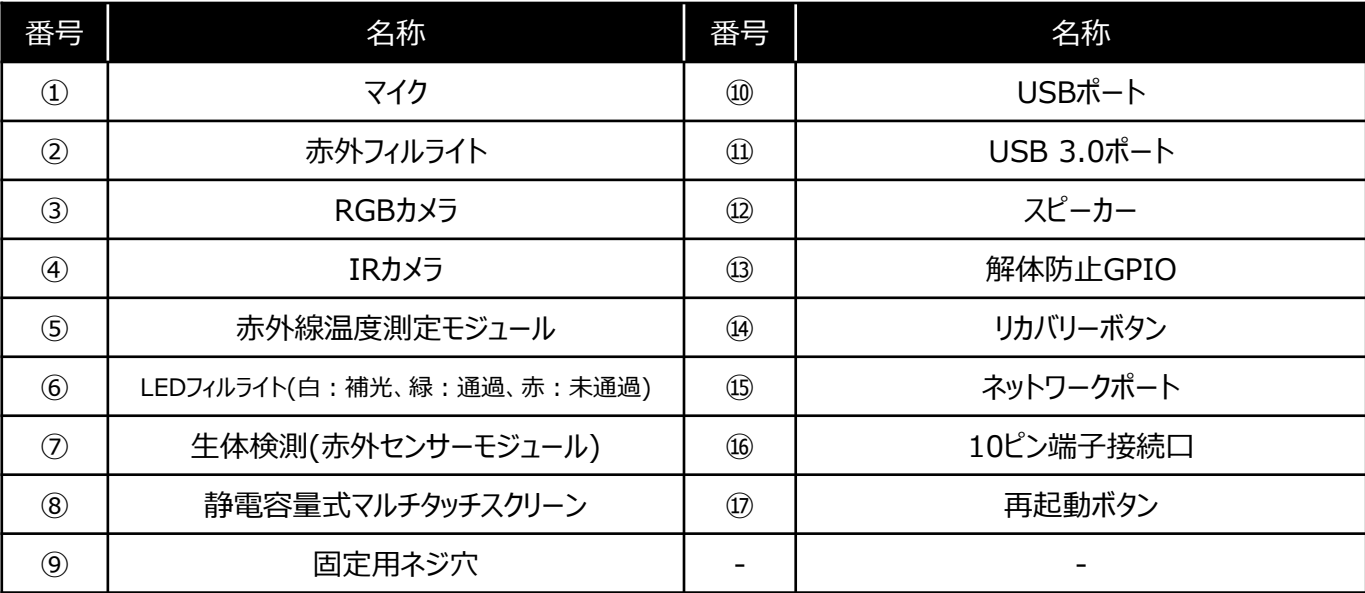

# アルコール検知器

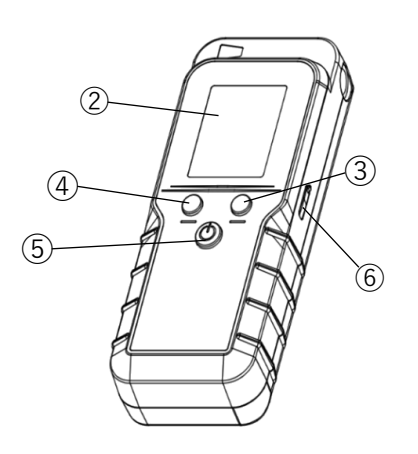

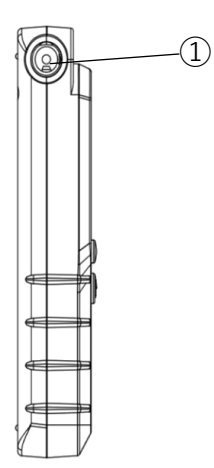

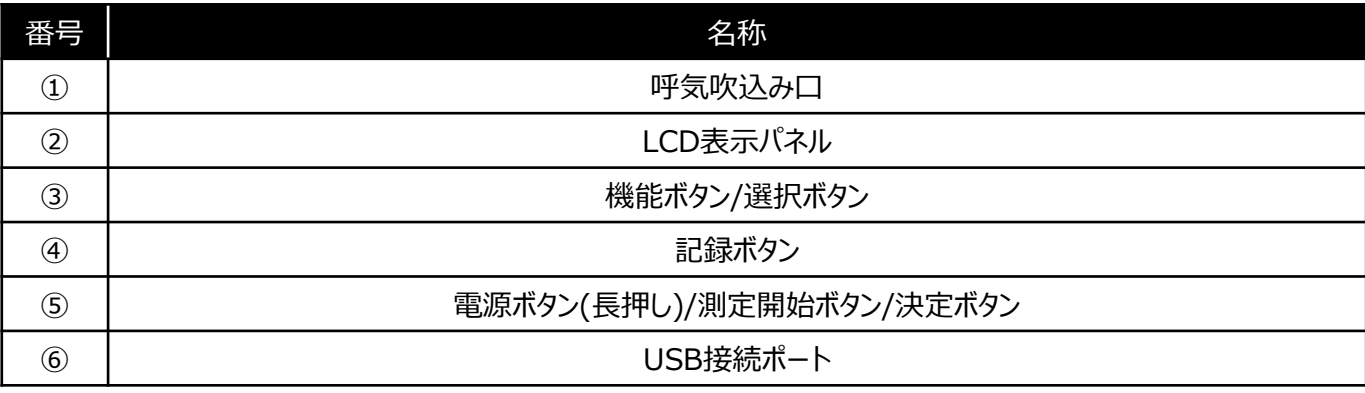

フロアスタンド

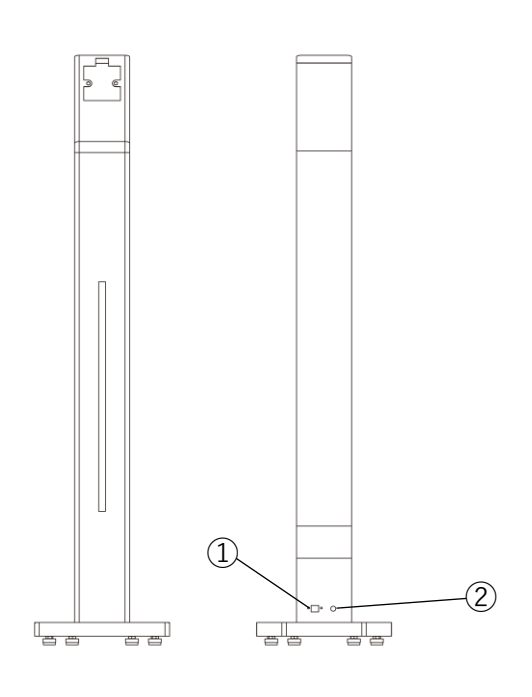

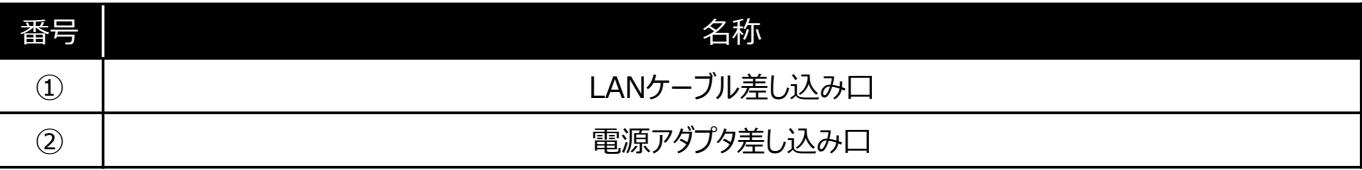

# **同梱物**

# 顔認証サーマルカメラ

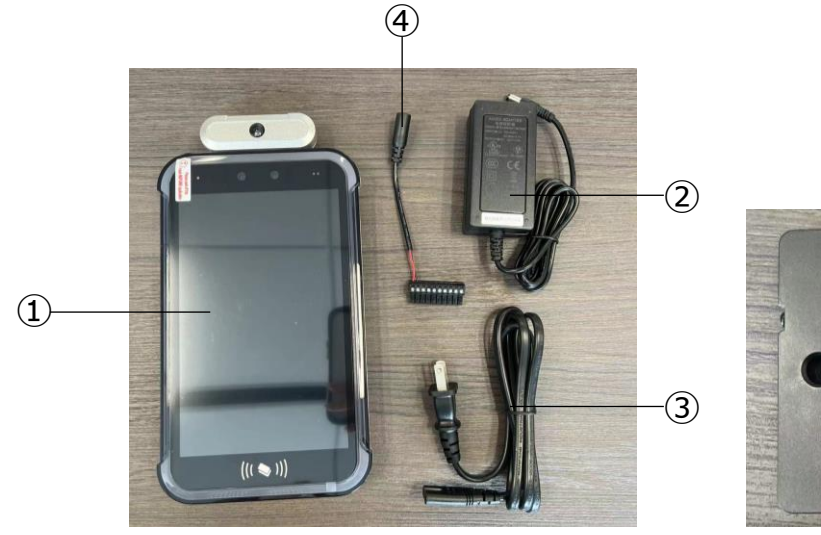

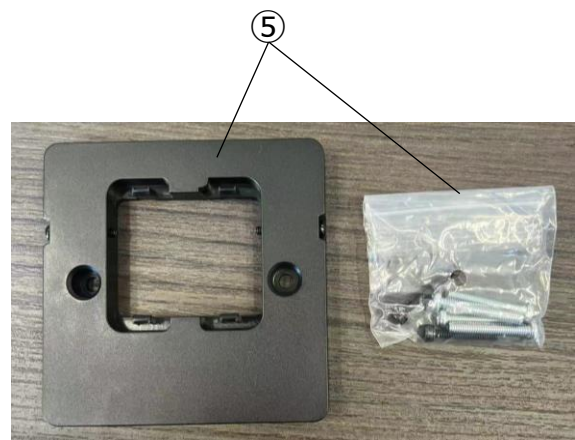

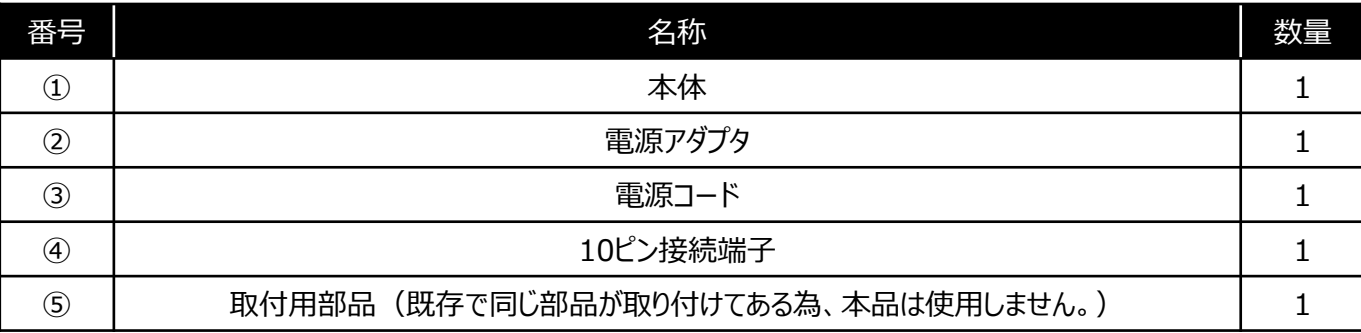

アルコール検知器

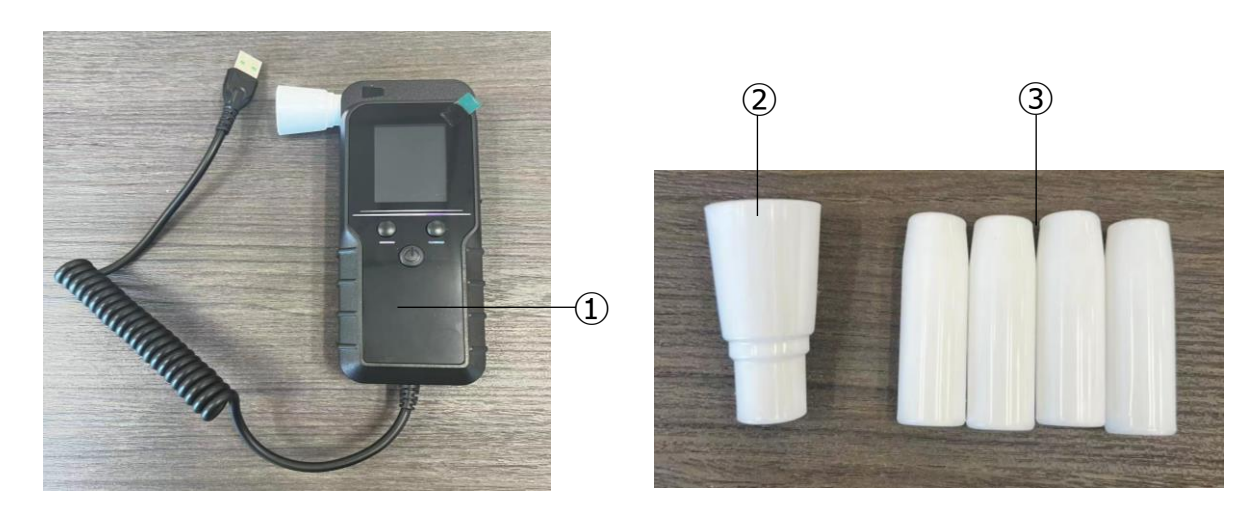

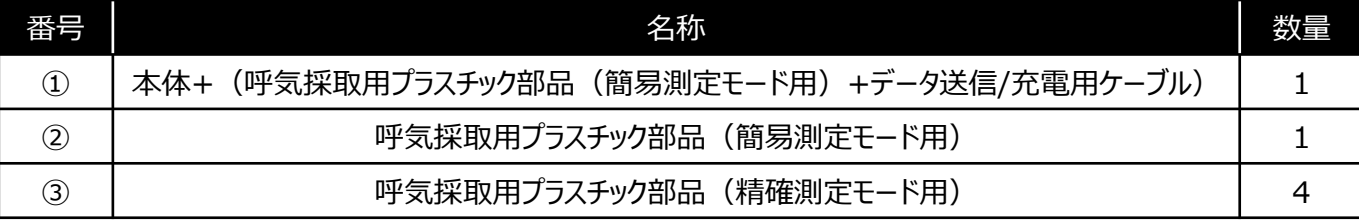

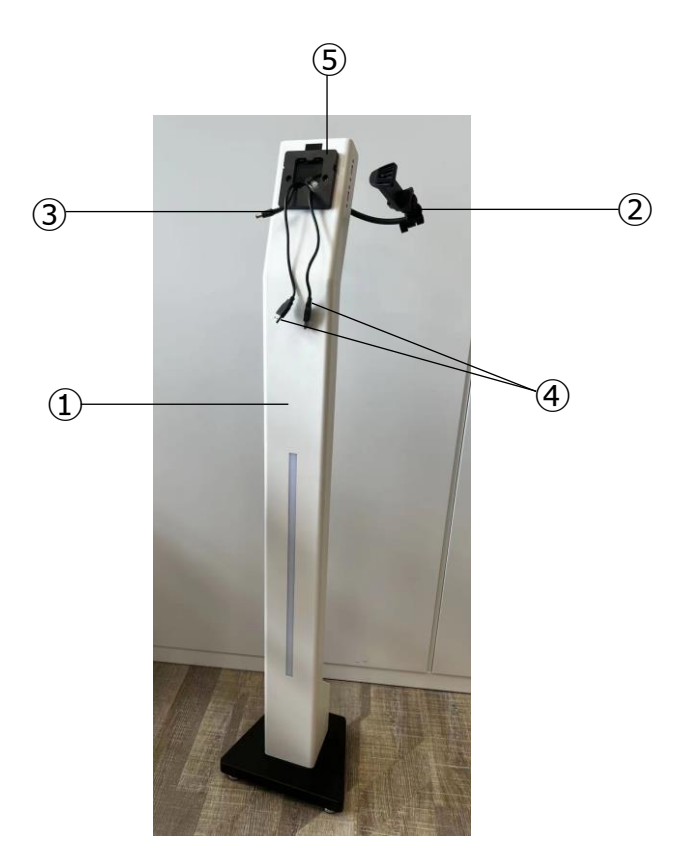

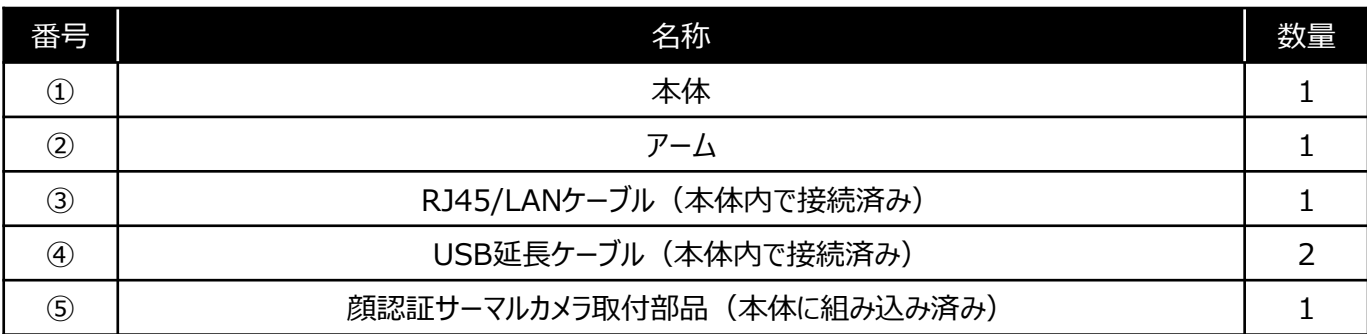

卓上スタンド

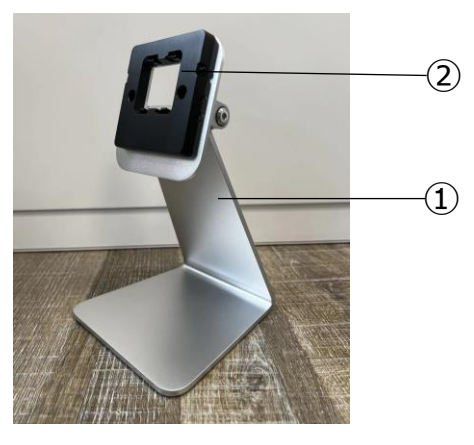

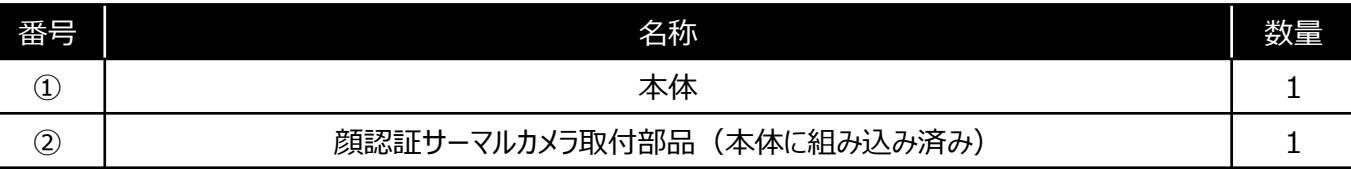

# **組立方法**

#### ①カメラに同梱されている10ピン接続端子を カメラ裏面に差し込む。

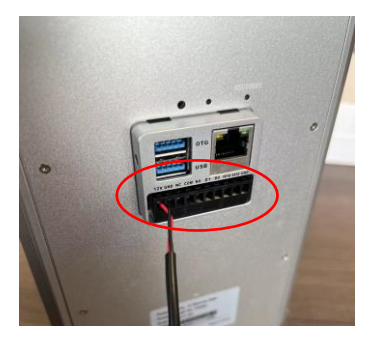

②スタンドから露出しているUSB端子を カメラ裏側に差し込む。 ※A/Bのシールが貼付されている場合、 上下どちらに差し込んでもよい。

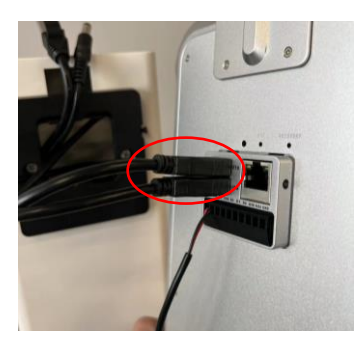

③スタンドから露出しているLANケーブルを カメラ裏面に差し込む。

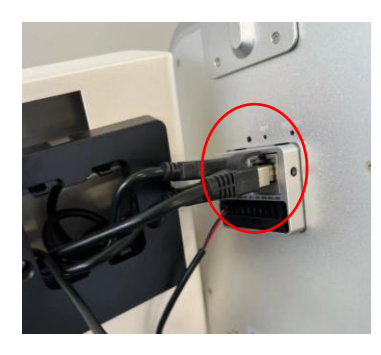

④スタンドから露出しているDCプラグを カメラ裏面に差し込む。

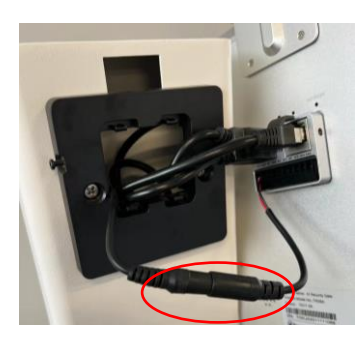

⑤すべてのケーブルをスタンド内に収め、 『カチッ』と音が鳴るまではめ込む。 ※カメラが上になるようにはめ込む。

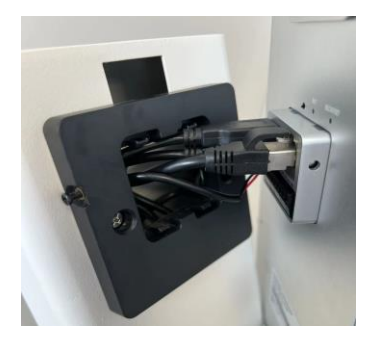

⑥左右にあるネジを締める。 ※ネジは回らなくなるまでしっかり締める。

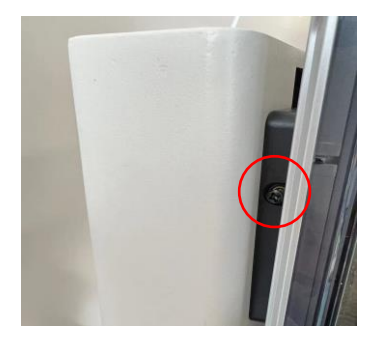

⑦アームをスタンド裏面に取り付ける。 設置場所に応じて、左右の向きを調整する。 強力なマグネットのため、何度でも付け外しが可能。

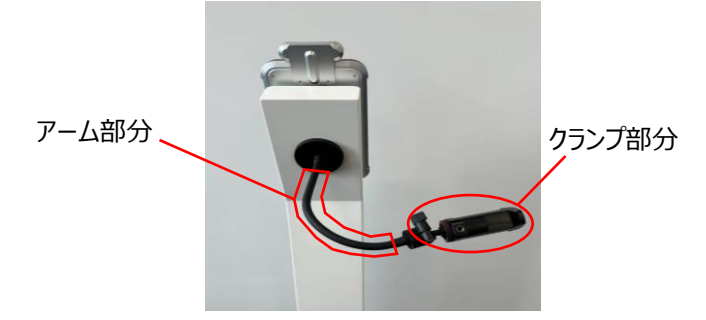

⑧アルコール検知器をクランプ部分に取り付ける。 ノブを緩め、アルコール検知器の角度調整を行う。 ※USBの挿入口が緩くなる場合がありますので、抜き差し頻度は可能 な限り少なくしてください。

※クランプ部分で角度の調整を行うと折れる可能性があります。 角度の調整はアーム部分で行ってください。

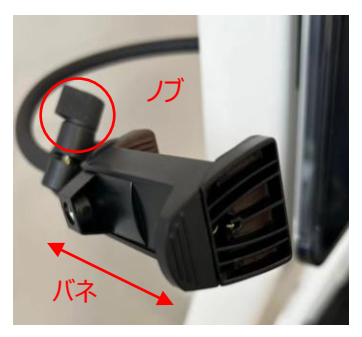

⑨カメラに同梱されている電源コードを ACアダプタに差し込み、 スタンド裏面下部にある電源コネクタ差し込み口に DCコネクタを差し込む。

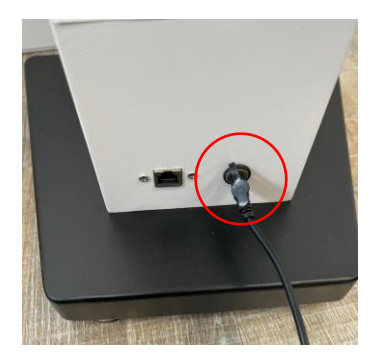

⑩コンセントを差し込み、自動でカメラ、 アルコール検知器の電源がつくことを確認する。

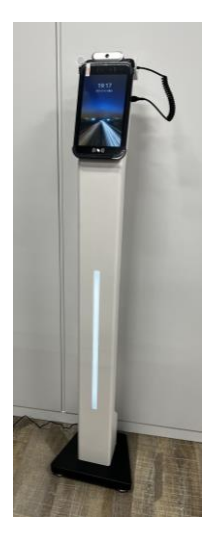

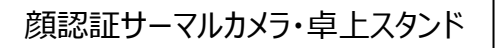

①カメラに同梱されている10ピン接続端子を カメラ裏面に差し込む。

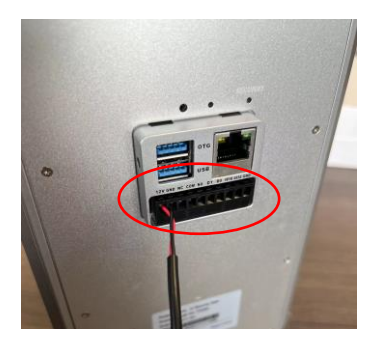

②10ピン接続端子をスタンド中央の空間に通す。

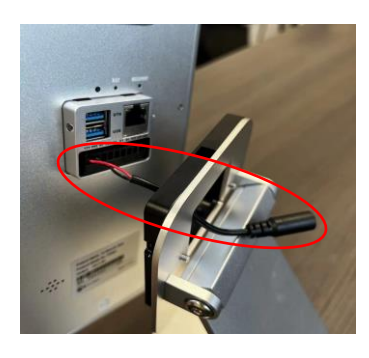

③スタンド中央に『カチッ』と音が鳴るまではめ込む。 ※カメラが上になるようにはめ込む。

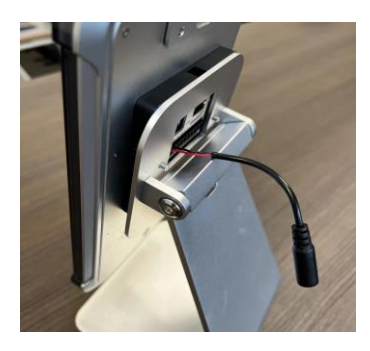

④左右にあるネジを締める。 ※ネジは回らなくなるまでしっかり締める。

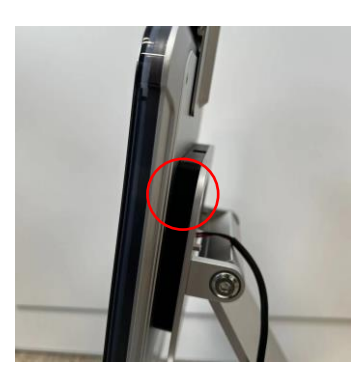

⑤六角レンチ(H4)を用いてネジを回し、 カメラの位置を定める。

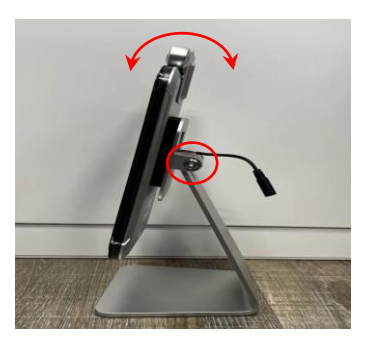

⑥カメラに同梱されている電源コードを ACアダプタに差し込み、 10ピン接続端子にDCコネクタを差し込む。 アルコール検知器をカメラ背面にあるUSBに差し込む。 ※USBの挿入口が緩くなる場合がありますので、抜き差し頻度は 可能な限り少なくしてください。

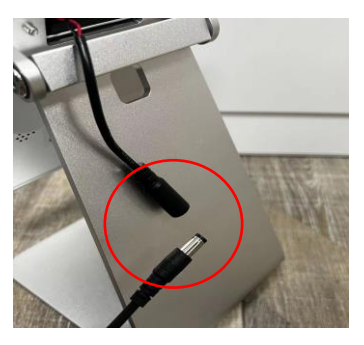

⑦コンセントを差し込み、自動で カメラ・アルコール検知器の電源がつくことを確認する。

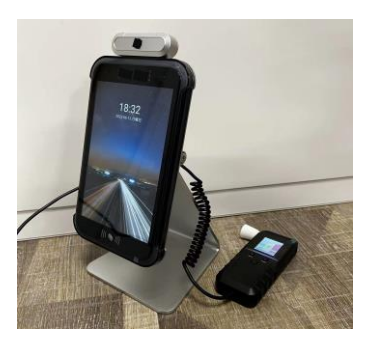

# **初期設定方法<顔認証サーマルカメラ>**

# 初期画面

①電源ケーブルを差し込み、言語を選択する。

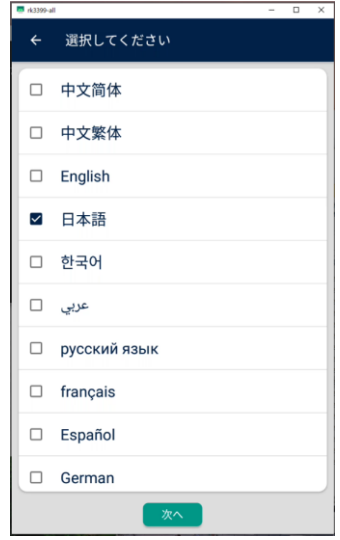

### ② "スタンドアロン" を選択する。

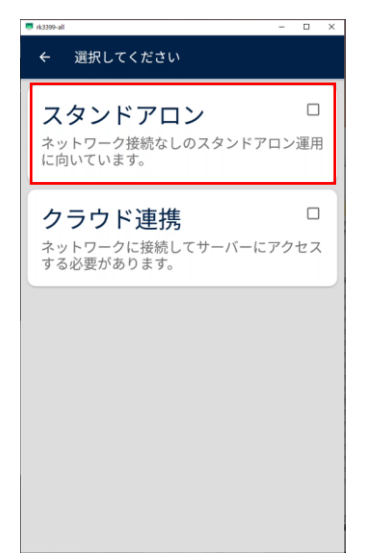

#### ③ "確認" を選択する。

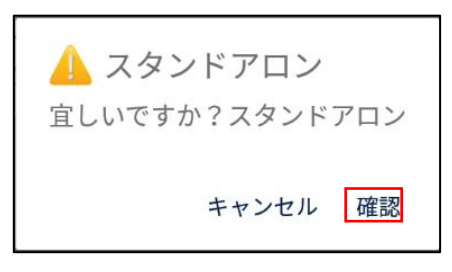

# 設定画面を開く

### ①待機画面右上のサーモアイコンを長押しする。

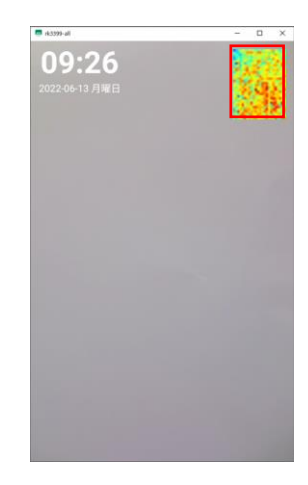

### ②管理者パスワードを入力し、 → を選択する。 ※初期パスワード:123456

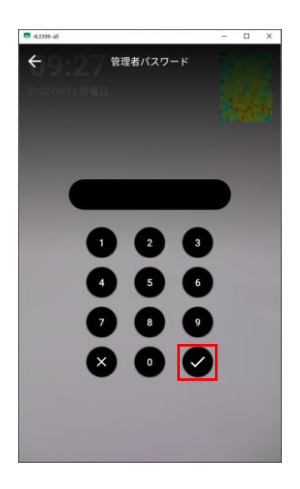

### ③設定画面が表示される。

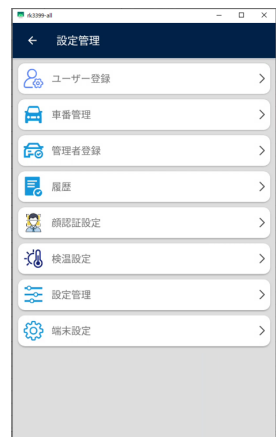

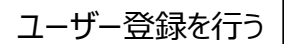

①設定画面を開き、 "ユーザー登録" を選択する。

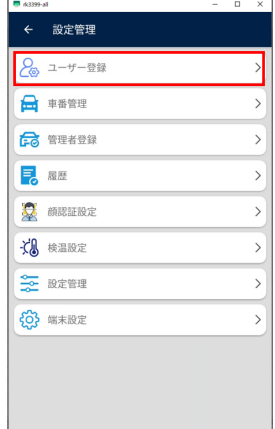

②画面右上の人型アイコンを選択する。

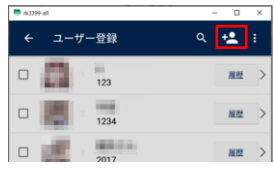

③登録者の情報を入力する。 顔写真の登録はアイコンを選択し写真撮影を行う。 ※必須:登録者名・登録者番号・顔写真

任意:電話番号・性別 入力ができたら、 "登録" を選択する。

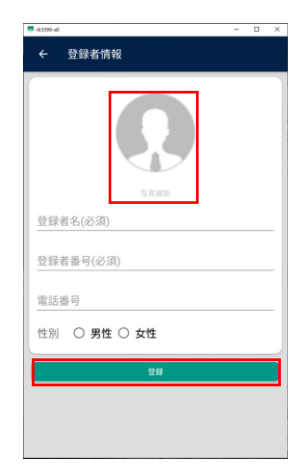

④登録が完了すると画面中央にメッセージが出るため、 必要に応じて選択する。 戻る:ユーザー一覧画面 連続登録:ユーザー登録画面

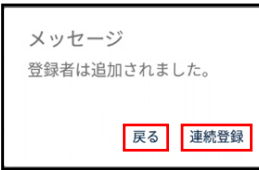

車番登録を行う

①設定画面を開き、 "車番管理" を選択する。

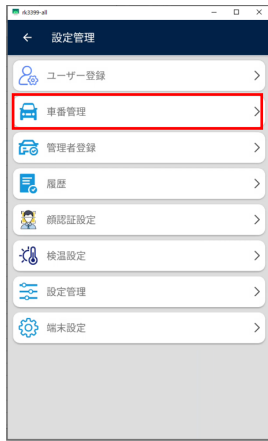

② "入力してください" 欄に、車両No.を入力し、 "保存" を選択する。 ※管理がしやすいよう、車種名等も含めた詳細な

車両情報の入力を推奨

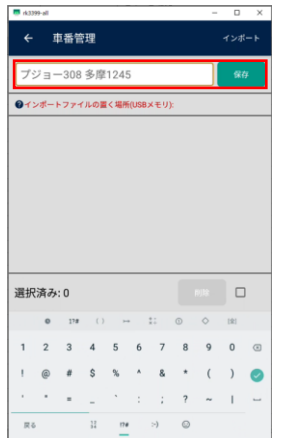

# ③登録が完了すると、 "正常終了" と表示される。

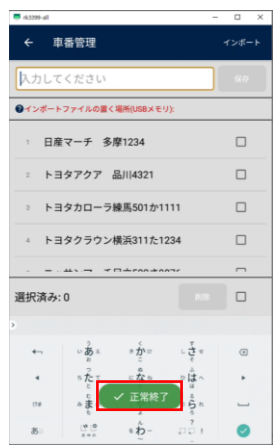

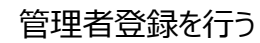

### ①設定画面を開き、 "管理者登録" を選択する。

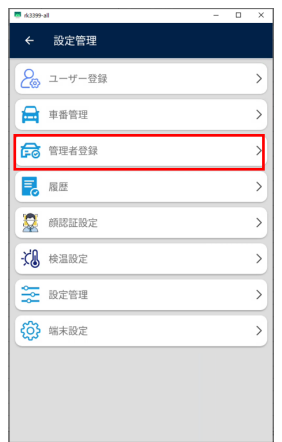

# ② "入力してください" 欄に、管理者名を入力し、 "保存" を選択する。

## ※管理者=安全運転管理者

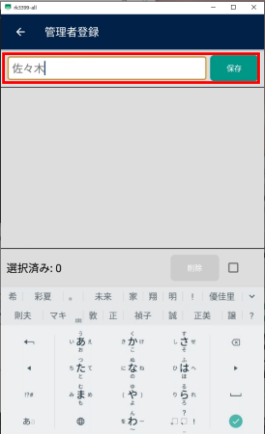

# ③登録が完了すると、 "正常終了" と表示される。

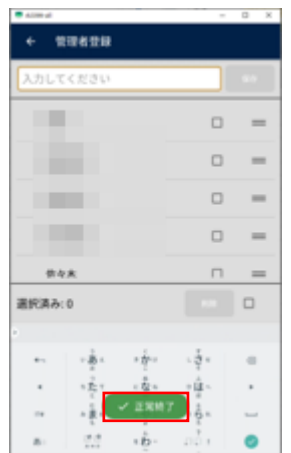

# **設定方法<アルコール検知器>**

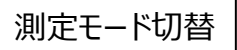

- 2種類からモードを選択することができます。
- **簡易測定モード**

約3秒で測定が完了します。

**精確測定モード**

約6秒で測定が完了します。 簡易測定モードに比べ、より精確に測定ができます。

①USBに接続し、本体の電源をつける。

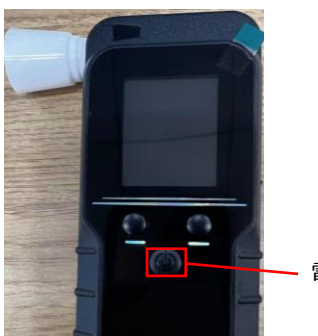

電源ボタン

②電源ボタンを1回押し、選択ボタンでモードを選択し、 電源ボタン(決定ボタン)を押す。

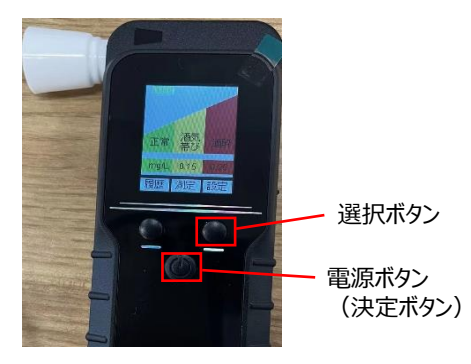

③選択したモードにより、 呼気採取用プラスチック部品を変えてください。

<簡易測定モード>

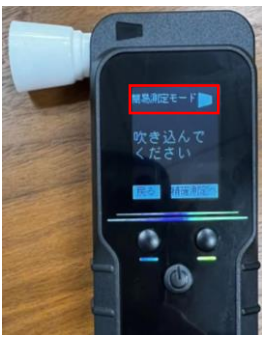

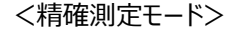

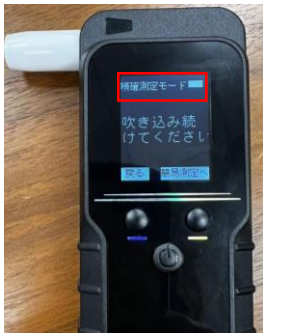

オフタイマー設定

①USBに接続し、本体の電源をつける。

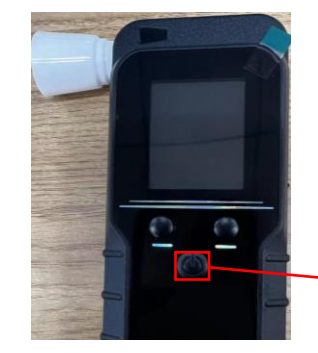

電源ボタン

②選択ボタンを押し、【自動オフ設定】に カーソルを合わせ、決定ボタンを押す。

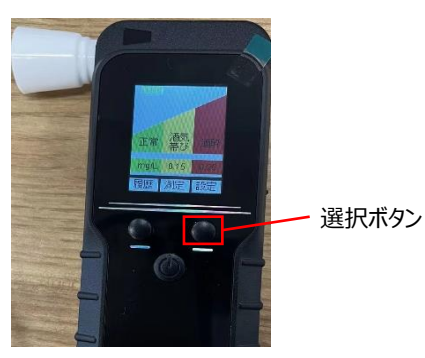

#### ③選択ボタンを押し、【自動オフ設定】に カーソルを合わせ、決定ボタンを押す。

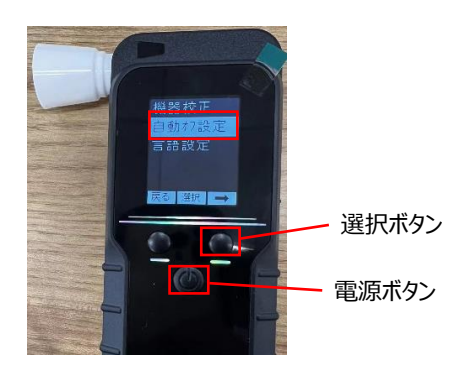

#### ④無操作から何分後に電源オフにするか、 選択ボタンを操作し、決定ボタンを押す。

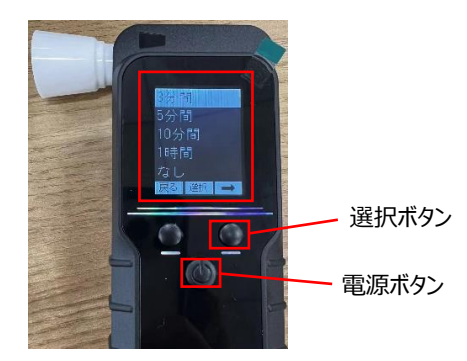

# **使い方**

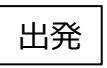

"出発" を選択する。

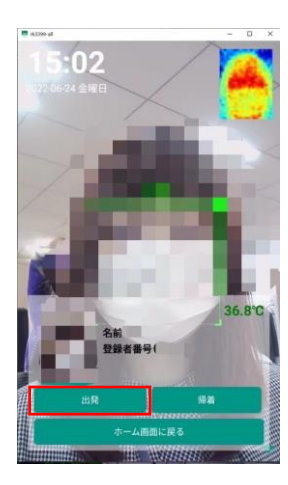

②アルコール検知器に息を吹きかける。 ※アルコール検知器に「吹き込んでください」と 表示されてから吹き込みを行う。

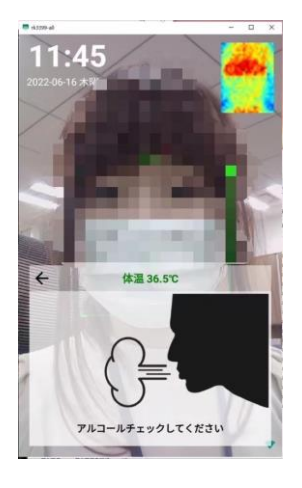

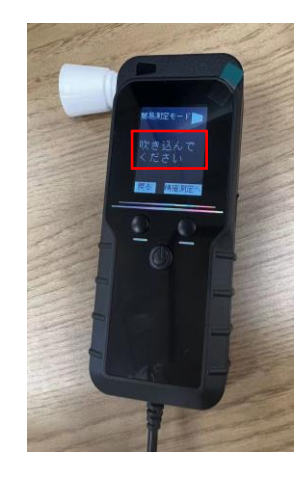

# ③乗車する車両を選択後、 "確認" を選択する。

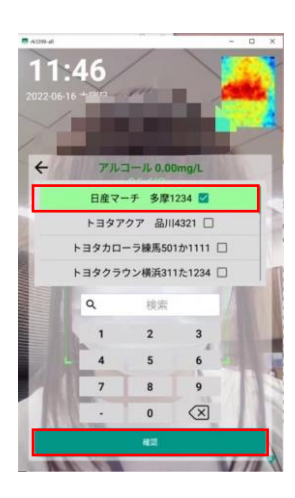

# ①カメラ画面にて顔認証を行い、 それは インスコントランス インタン 国理者を選択後、 "確認" を選択する。

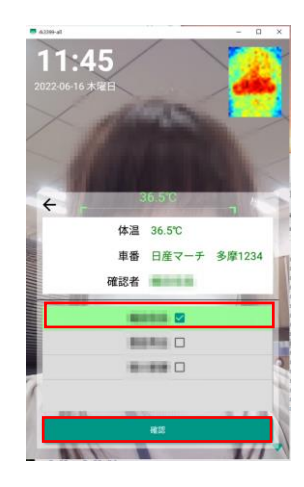

⑤ "いってらっしゃい" と表示がされ、出発処理完了。

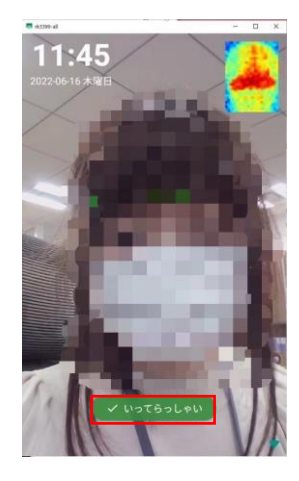

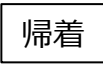

"帰着" を選択する。

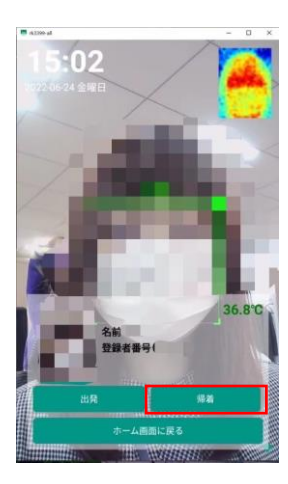

②アルコール検知器に息を吹きかける。 ※アルコール検知器に「吹き込んでください」と 表示されてから吹き込みを行う。

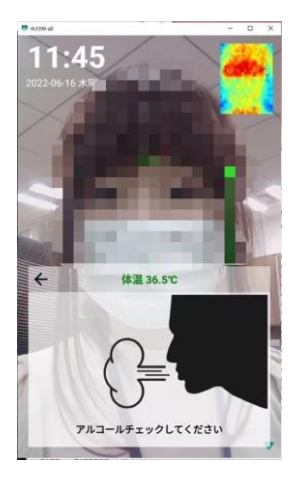

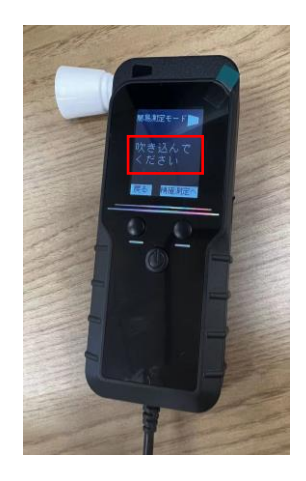

③乗車した車両を選択後、"確認" を選択する。

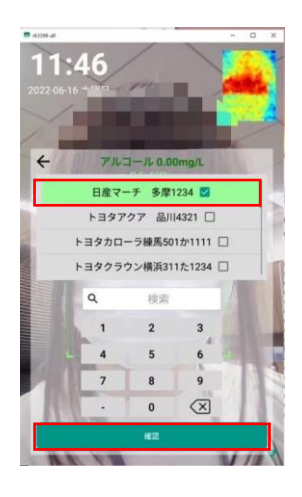

①カメラ画面にて顔認証を行い、 それは インスコントラント の管理者を選択後、 "確認" を選択する。

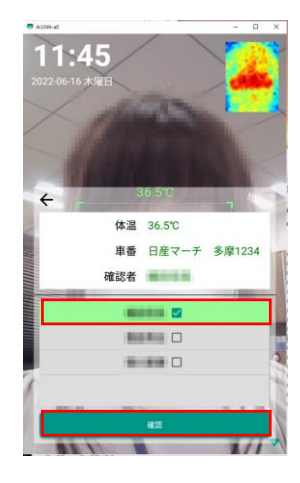

⑤ "お疲れ様でした" と表示がされ、帰着処理完了。

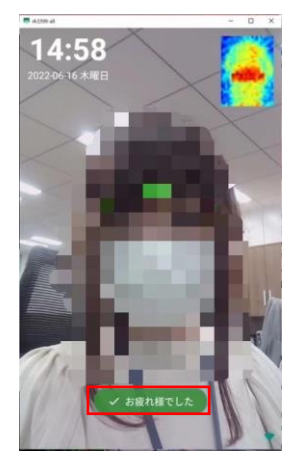

# **アルコールが検出された場合**

P21のアルコール濃度設定で設定した数値以上の アルコール濃度を検知した場合、警告が表示されます。 その場合は車両選択に移行しません。 顔認証画面に自動で戻ります。

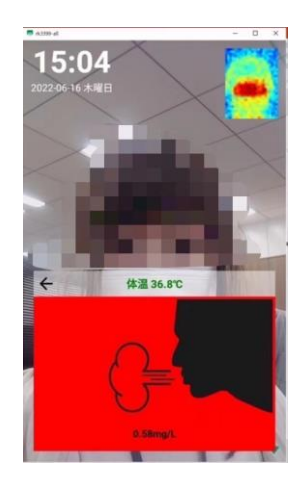

#### アルコール検知された場合、 履歴には要注意と表記されます。 ※履歴の確認方法はP35をご確認ください。

| 履歴<br>←  |                     |             | $\alpha$<br>ŧ |
|----------|---------------------|-------------|---------------|
| 登録者名(必須) | 開始日                 | 終了日         |               |
|          | 2022-06-21          | 2022-06-28  |               |
|          | 2022-06-10 17:16:51 |             | в             |
|          | 来訪者                 | 36.7°C      |               |
|          | <b>XXXXXX</b>       |             | 正常            |
|          | 2022-06-10 17:16:28 |             | ۰             |
| Ξ        | 来訪者                 | 36.6°C      |               |
|          | <b>XXXXXX</b>       |             | ŦЯ            |
| τ        | 2022-06-10 15:16:27 |             | 10.           |
|          | 岡田                  | 36.8°C      |               |
|          | 7829                | $0.00$ mg/L | 正常            |
|          | 2022-06-10 15:11:10 |             | 11            |
|          | 来訪者                 | 36.70       |               |
|          | XXXXXX              |             | 正常            |
| п        | 2022-06-10 10:47:50 |             | 12            |
|          | 来訪者                 | 36.8°C      |               |
|          | <b>XXXXXXX</b>      |             |               |
|          | 2022-06-10 10:47:40 |             | 13            |
| п        |                     | 36.6°C      |               |
|          | 123                 | $0.34$ mg/L | 要注意           |
|          | 2022-06-10 10:47:21 |             | 14            |

使用者様の運用ルールに従って対処してください。

# **各種設定**

# 顔認証設定

設定画面を開き、 "顔認証設定" を選択する。

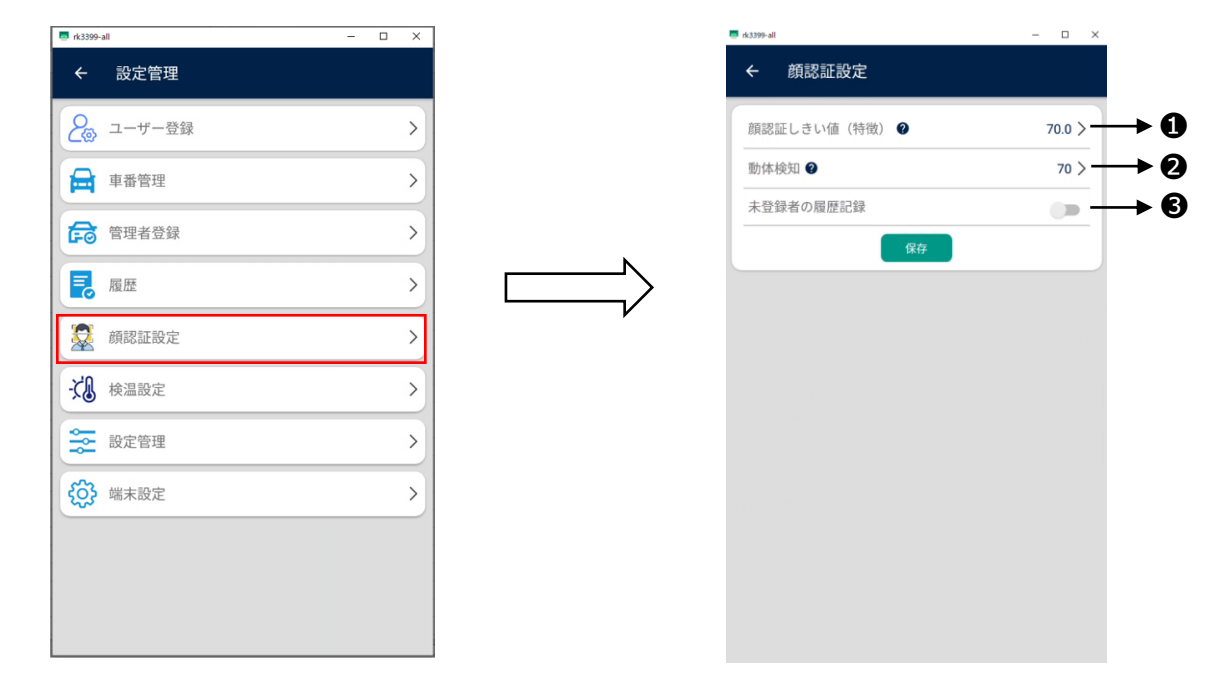

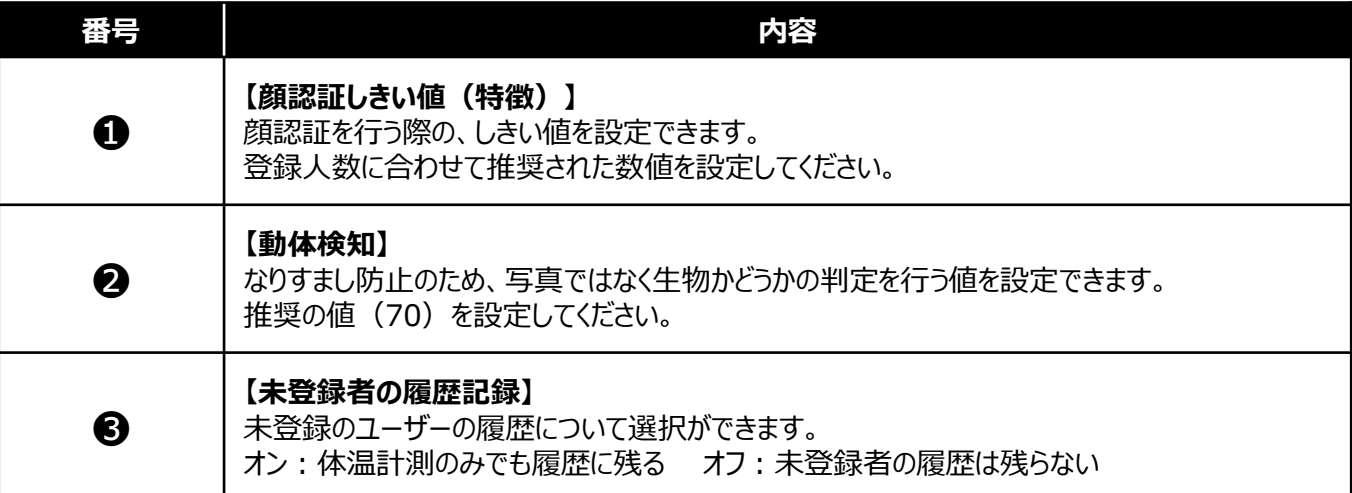

設定画面を開き、 "検温設定" を選択する。

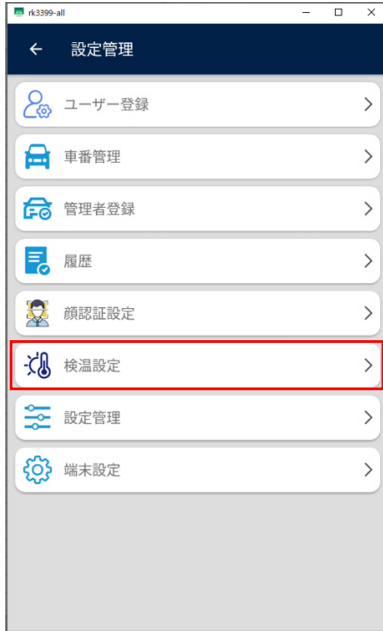

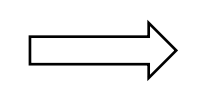

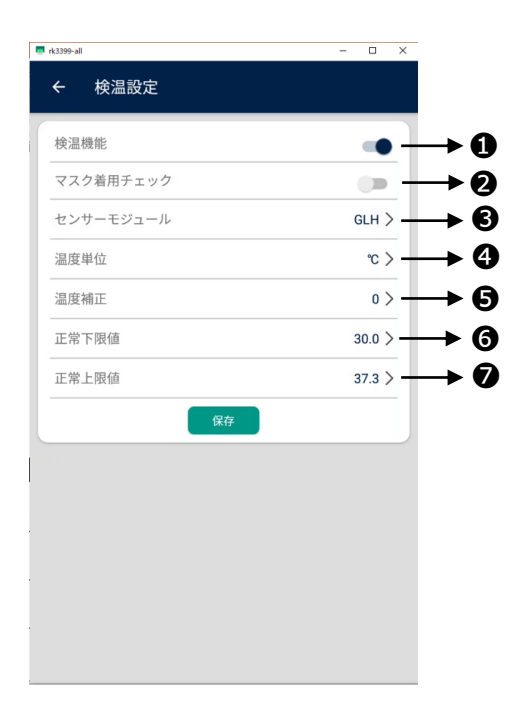

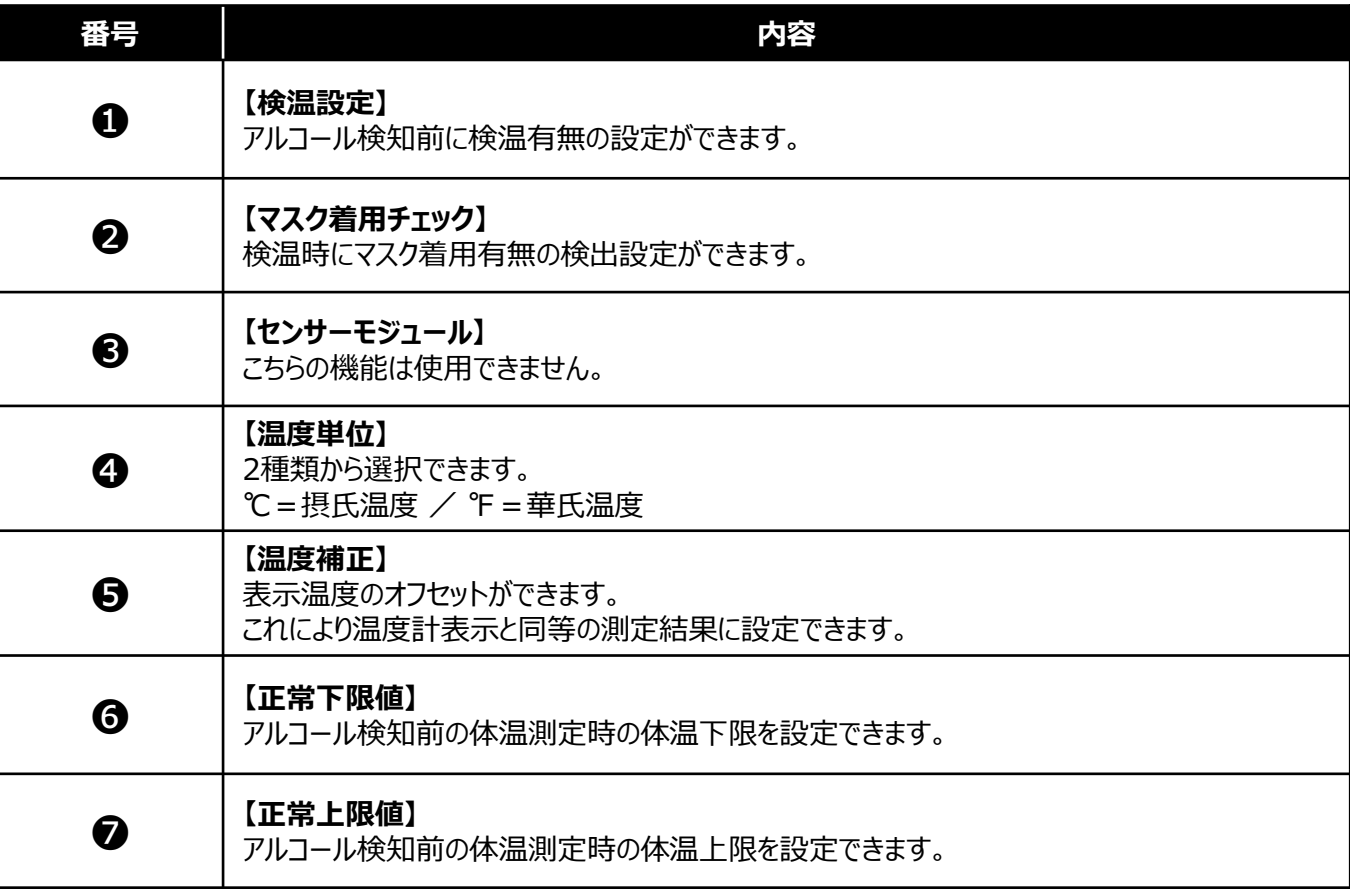

### 設定管理

設定画面を開き、 "設定管理" を選択する。

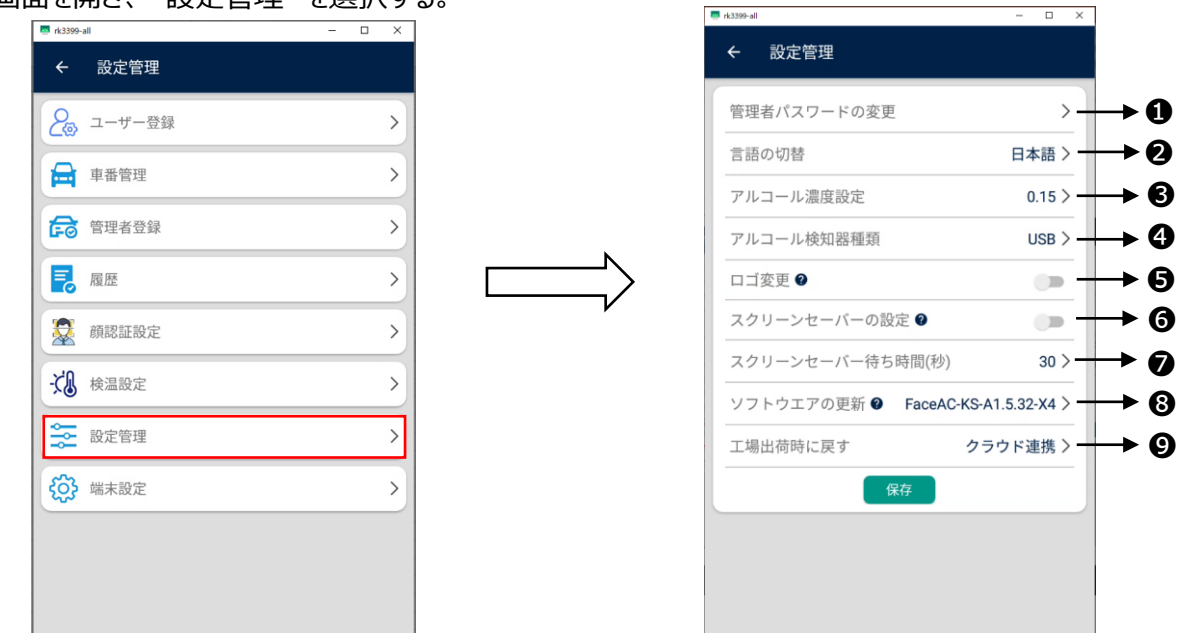

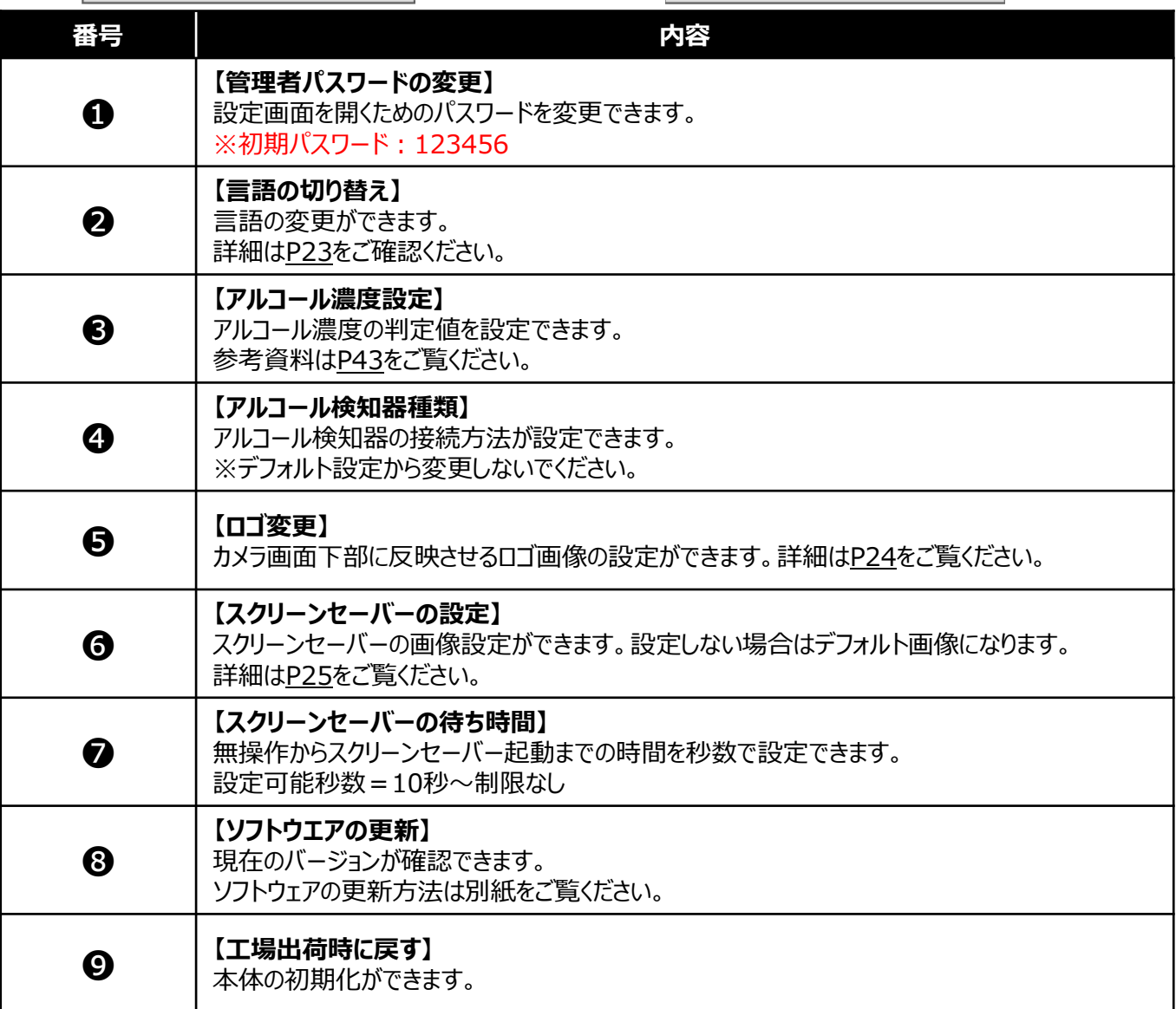

設定画面を開き、 "端末設定" を選択する。

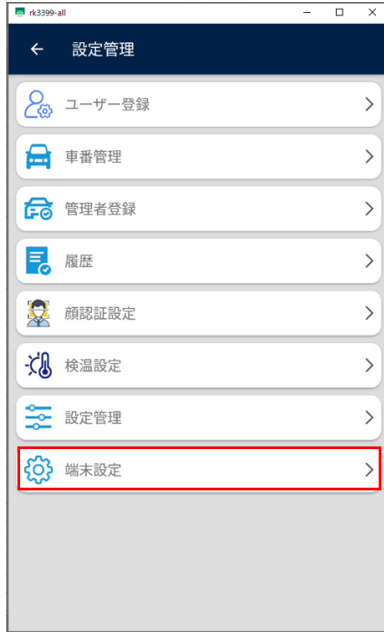

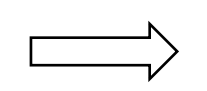

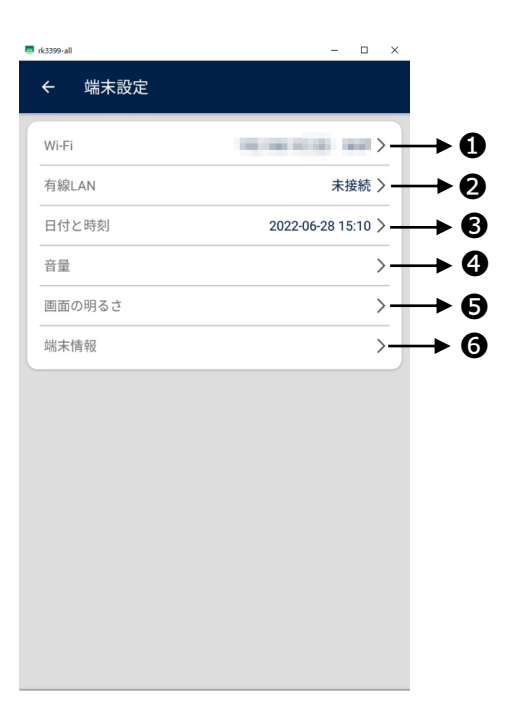

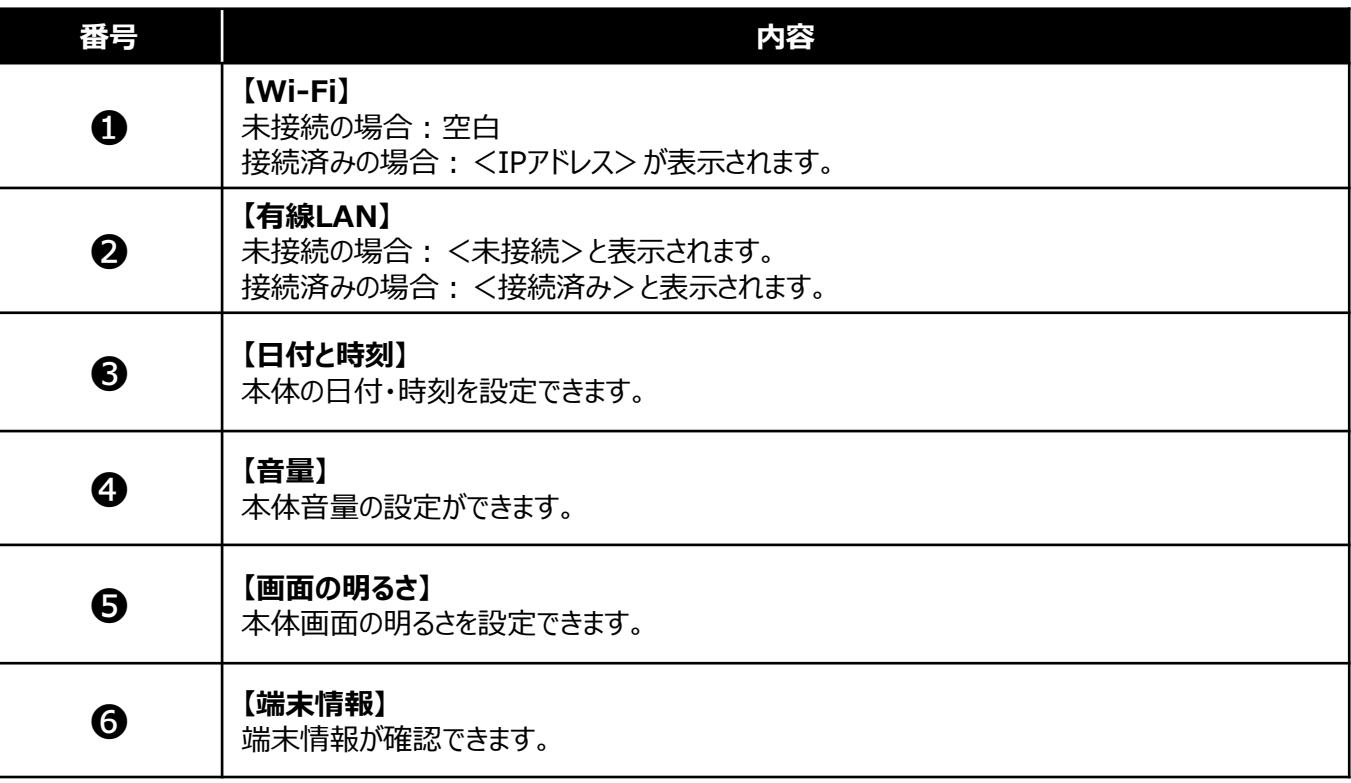

希望の言語を選択し、【次へ】を押すと保存される。

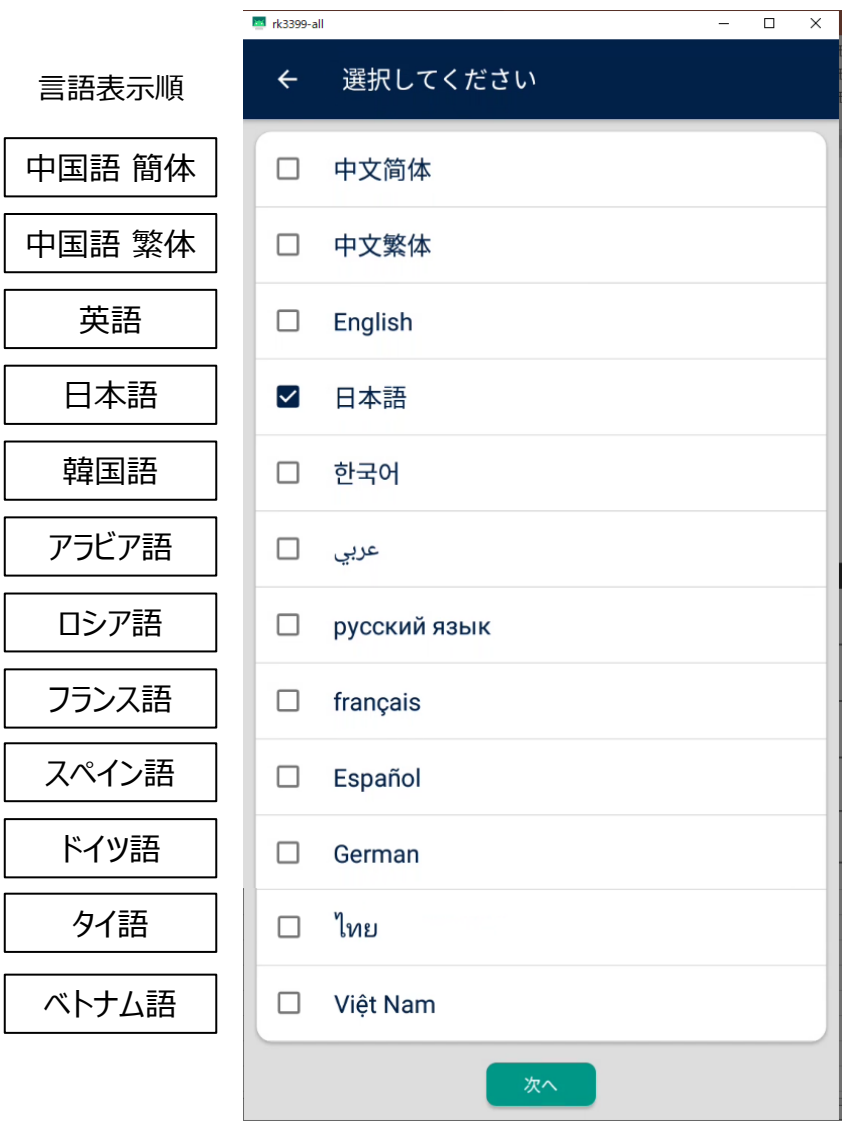

ロゴ画像設定

①ロゴに設定したい画像を【PNG】で作成を行う。 画像サイズ:高さ196px以下 拡張子

②作成した画像のファイル名を【logo.png】にする。

- ③【logo.png】をUSBに保存し、本体に接続する。 ※USB対応フォーマット FAT32 または NTFS
- ④設定画面を開き、 "設定管理" を選択する。

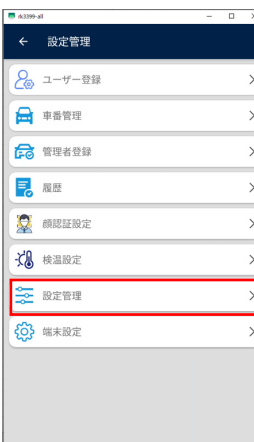

#### ⑤ "ロゴ変更" をONにする。

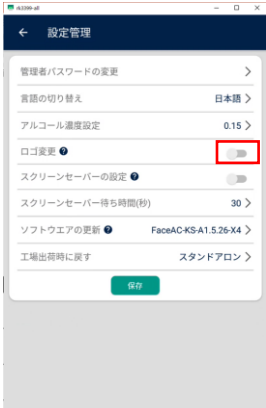

⑥USBを自動で読み込み、ロゴ画像が設定される。 設定が完了すると、 "LOGO 更新しました" と表 示される。

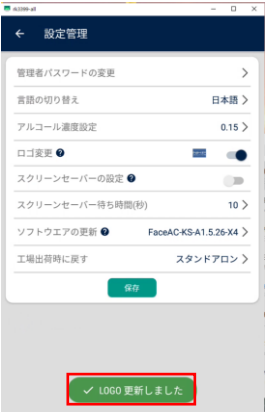

#### ⑦設定したロゴ画像はサムネイルで表示される。 "保存" を選択する。

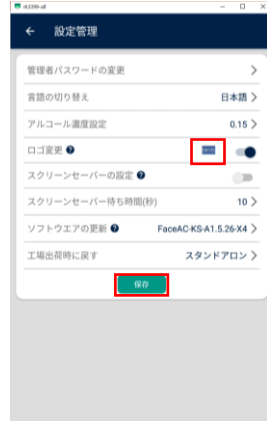

### ⑧保存が完了すると "正常終了" と表示される。

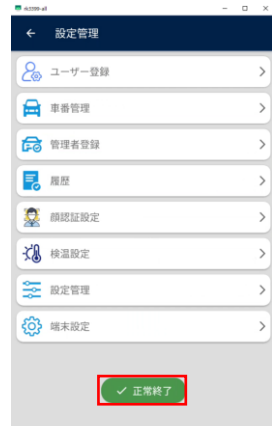

### ⑨設定したロゴ画像はカメラ画面下部に表示される。

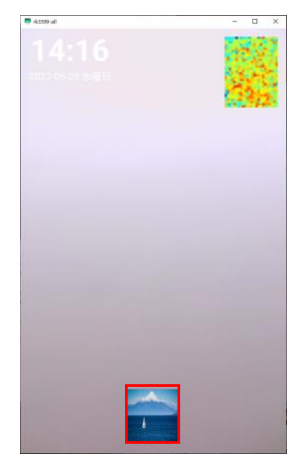

※ロゴ画像を変更したい場合は、変更画像を USBに保存し、本設定作業を行います。

スクリーンセーバー設定

- ①スクリーンセーバーに設定したい画像を【PNG】で 作成を行う。 画像サイズ:800×1280px または 1080×1920px
- ②作成した画像のファイル名を 【screenSaver.png】にする。 拡張子
- ③【screenSaver.png】をUSBに保存し、 本体に接続する。 ––––– ※USB対応フォーマット FAT32 または NTFS ━━→ 拡張子

④設定画面を開き、 "設定管理" を選択する。

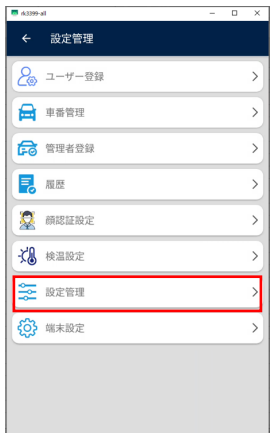

⑤ "スクリーンセーバーの設定" をONにする。

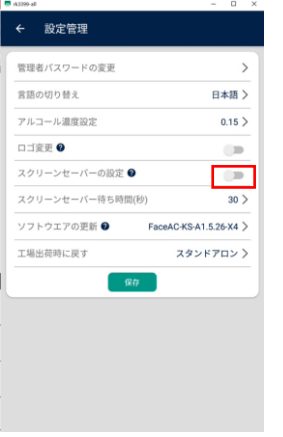

#### ⑥USBを自動で読み込み、スクリーンセーバー画像 が設定される。設定が完了すると、 "スクリーンセーバー 更新しました" と表示される。

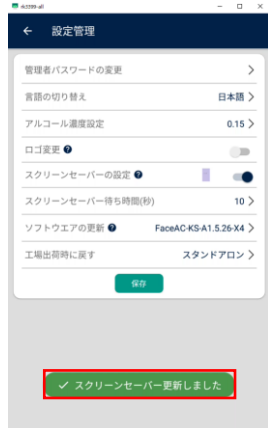

#### ⑦設定したスクリーンセーバーはサムネイルで表示さ れる。問題がなければ "保存" を選択する。

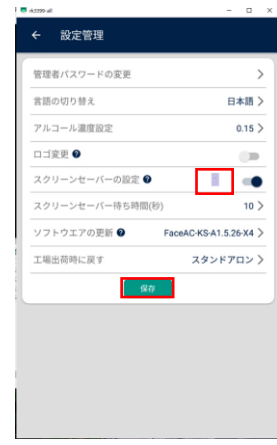

### ⑧保存が完了すると "正常終了" と表示される。

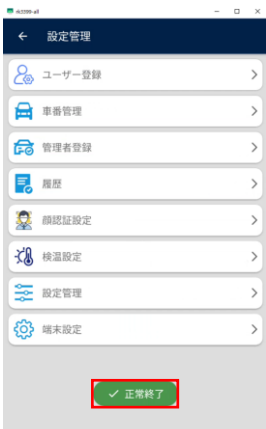

⑨設定したスクリーンセーバーは待機画面中に表示 されます。人物が検知されると解除されます。

※スクリーンセーバーを変更したい場合は、変更画像を USBに保存し、本設定作業を行います。

# **画面操作方法 <ユーザー>**

ユーザーをインポートして登録する

①Excelに登録したいユーザー情報を入力する。 A列:登録者名(必須) B列:登録者番号(必須)※重複不可 C列:性別(任意、0:男性、1:女性) D列:電話番号(任意) ※任意の項目は空白でも可 ※1行目は読み込まれないため、情報の入力 はしないでください。 <sup>⑥</sup>USBを本体に差し込む。 1 登録者名 登録者番号 性別 電話番号  $\overline{2}$ 00  $\overline{7}$ 11122223333 10 3 ΔA  $\,1\,$ 4 ◆◆ 11 0 ②入力ができたら、ファイル名を【user.xls】にし 保存する。 拡張子 <sup>国</sup>user.xls ③登録者の顔写真を用意し、ファイル名を 【登録者番号.jpg】にする。 拡張子 10.jpg 11.jpg 7.jpg ◎顔写真撮影時の注意点  $\circ$ 720×1280px、1MB以内 顔は全体の2/3以上で撮影を行ってください。 (証明写真の画角を参考にしてください。)④フォルダ内に、②で作成したExcelと ③で作成した顔写真を保存し、すべてのファイ ルを選択し圧縮する。  $\| \cdot \|$  use  $\Box$  $\ddot{\mathbf{a}}$  $\mathbb{R}$ スコンスコース<br>選択した項目を オプション<br>表示しない → → <mark>■ > PC > デスクトップ > user</mark>  $\sim$   $\mid$   $\theta$   $\mid$   $\theta$  us ■ NHP用\_膜認証アルコールチ ^ □ 名前  $\begin{array}{l} \hline \boxtimes \hspace{0.1cm} \blacksquare \hspace{0.1cm} \rule{0.1cm}{0.1cm} \rule{0.1cm}{0.1cm} \rule{0.1cm}{0.1cm} \rule{0.1cm}{0.1cm} \rule{0.1cm}{0.1cm} \rule{0.1cm}{0.1cm} \rule{0.1cm}{0.1cm} \rule{0.1cm}{0.1cm} \rule{0.1cm}{0.1cm} \rule{0.1cm}{0.1cm} \rule{0.1cm}{0.1cm} \rule{0.1cm}{0.1cm} \rule{0.1cm}{0.1cm} \rule{0.1cm}{0.1cm} \rule{$ <mark>il</mark> user<br><mark>.</mark> 質問·改善要望 ing Creative Cloud File<br>- OneDrive に移動(M) - Since Row Row<br>- Adobe PDF に変換(8)<br>- ファイルを Acrobat で紹会<br>-<br>TDropbox (NHP)」に移動 **◎** ESET Endpoint Antivirusで検査する<br>詳細設定オブション

 $\overline{\mathfrak{S}}$ 共有 アクセスを許可する(G)<br>送り(N)

切り取り(T)<br>コピー(C)

-<br>ショートカットの作成()<br>削除(D)<br>名前の変更(M)

 $\mathcal{T}\Box\mathcal{J}\overline{\triangledown}\mathcal{F}\mathcal{A}(\mathsf{R})$ 

Bluetooth デバイス<br>@ FAX 受信者

 $\frac{1}{\sqrt{2}} \frac{1}{\sqrt{2}} \frac{1}{\sqrt{2}}$ 

- @)「FAX 受信者<br>- - - TeamWewer<br>- - - デスクトップ (ショートカットを作成)<br>- - - - メールが信者<br>- - - - メールが信者

shared (¥¥192.168.101.100) (Ut)

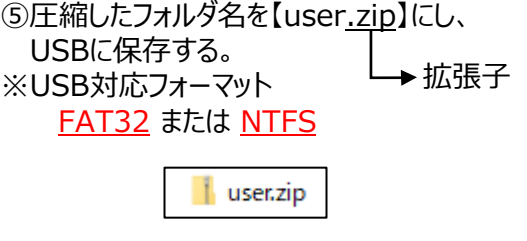

フロアスタンド ウェイスタンド

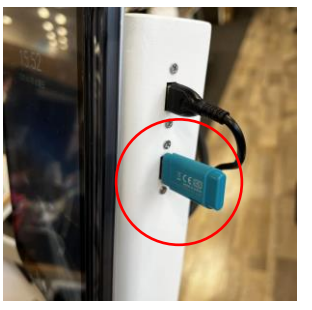

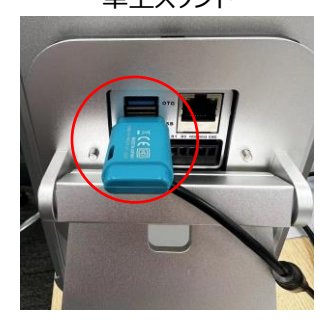

# ⑦設定画面を開き、 "ユーザー登録" を選択する。

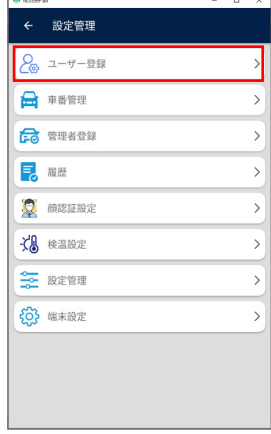

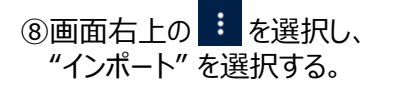

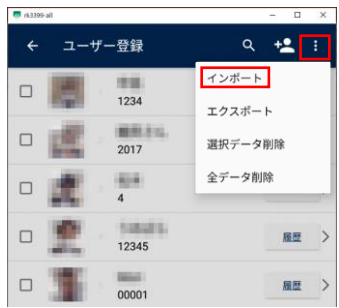

E

登録済みのユーザーを検索する

#### ⑨インポートが完了すると、画面下部に "インポートが成功しました" と表示される。

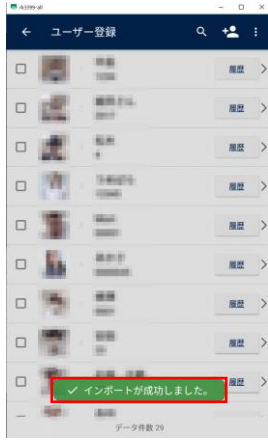

【インポート実施時の注意事項】

▼登録者名の重複は可能です。

▼登録者番号の重複はできません。重複している場 合は全ての情報が登録されません。

▼性別は "0" または "1" のみ登録可能です。 2桁以上の数値を入力すると、性別は登録されず、 その他の情報は登録されます。

▼電話番号は何桁の数値でも登録が可能です。

▼フォルダごと圧縮してしまうとインポートが行えず、 " .xlsファイルが存在しません" と表示されます。 その場合は個別選択してZipファイルを作成してくだ さい。

①設定画面を開き、 "ユーザー登録" を選択する。

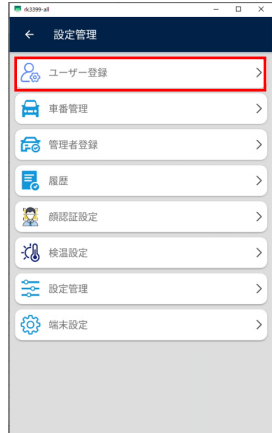

# ②画面右上の虫眼鏡アイコンを選択する。

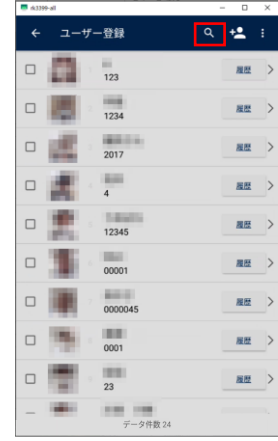

#### ③登録者名、登録者番号での検索が可能です。 アルファベットは大文字・小文字の区別をしません。

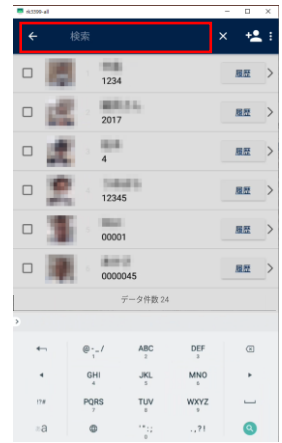

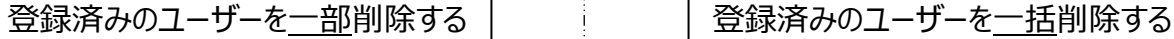

#### ①設定画面を開き、 "ユーザー登録" を選択する。

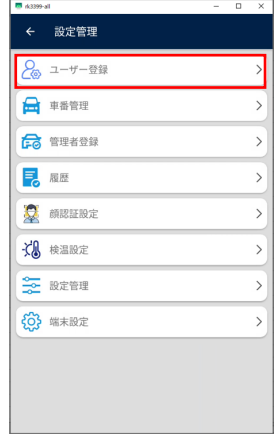

### ②削除したいユーザーにチェックを入れる。

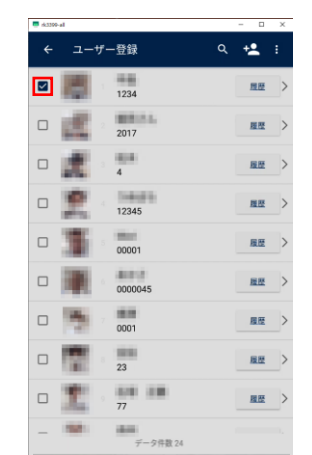

3画面右上の : を選択し、 "選択データ削除" を選択する。

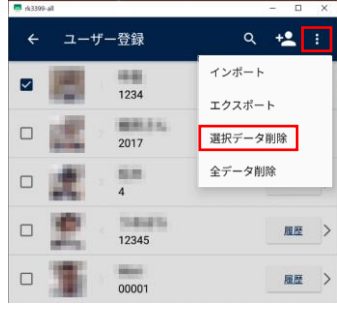

#### ④画面中央にメッセージが出るため、 "確認" を選択する。

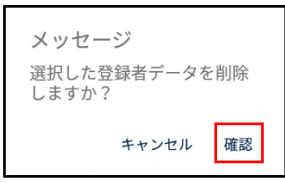

### ①設定画面を開き、 "ユーザー登録" を選択する。

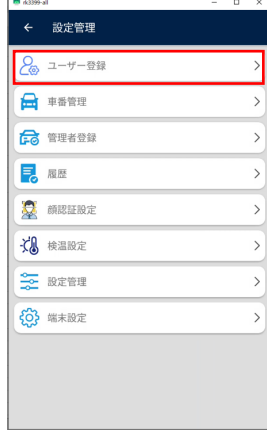

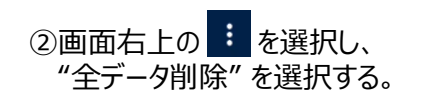

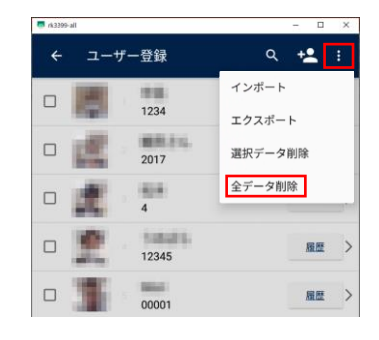

#### ③画面中央にメッセージが出るため、 "確認" を選択する。

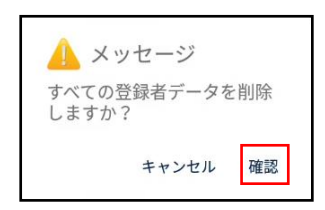

ユーザーをエクスポートする

①USBメモリを本体に差し込む。 ※対応フォーマット FAT32 または NTFS

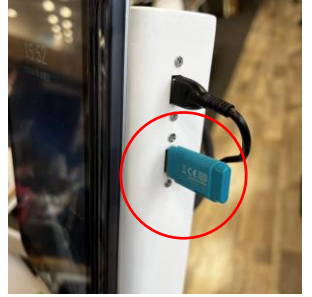

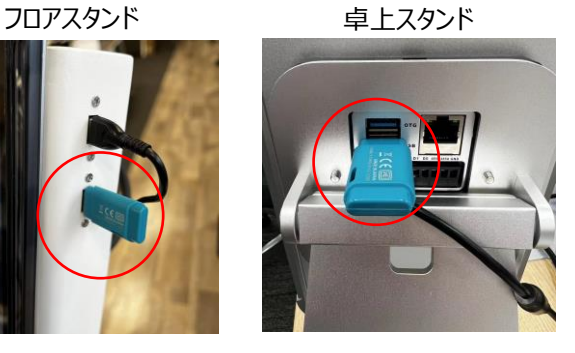

②設定画面を開き、"ユーザー登録" を選択する。

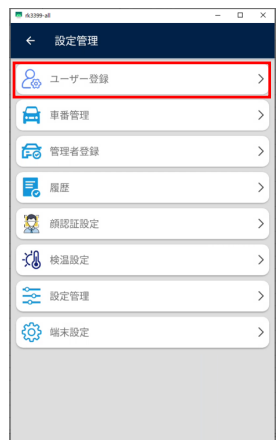

3画面右上の : を選択する。

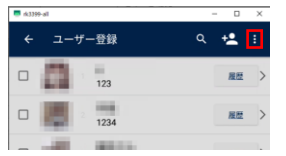

# ④画面右上の "エクスポート" を選択する。

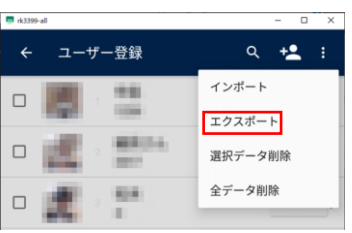

⑤画面中央にメッセージが出るため、"確認" を選択する。

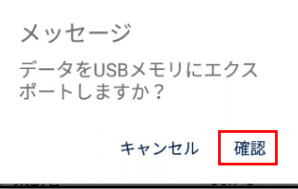

### ⑥エクスポートが完了すると、 "エクスポートが成功しました" と表示される。

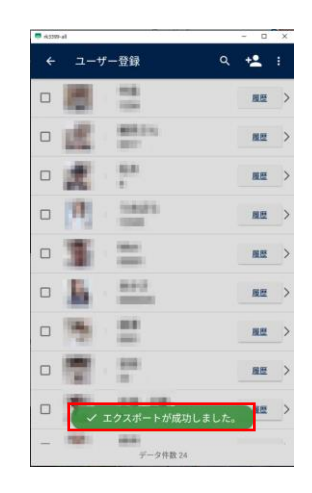

#### ⑦USB内にZipファイルが保存されているのを確認する。

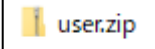

# **エクスポートファイルの確認方法<ユーザー>**

①USBに保存されているZipファイルを解凍する。 <Zipファイル内データ> ・ユーザー登録時の写真 (JPG) ・ユーザーリスト(Excel)

#### ②Zipファイル解凍後

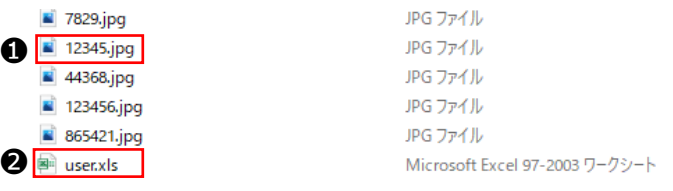

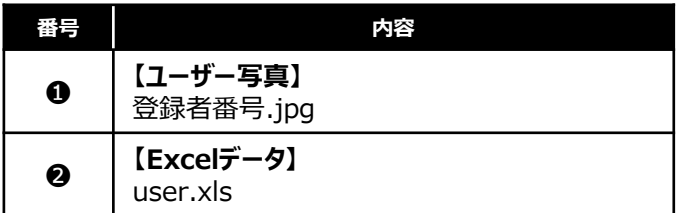

### ③Excel確認方法

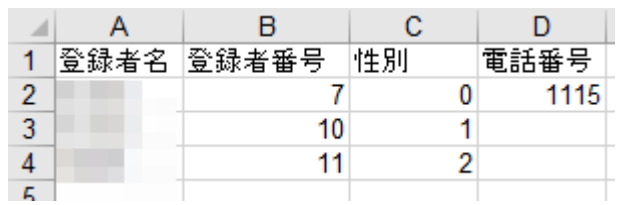

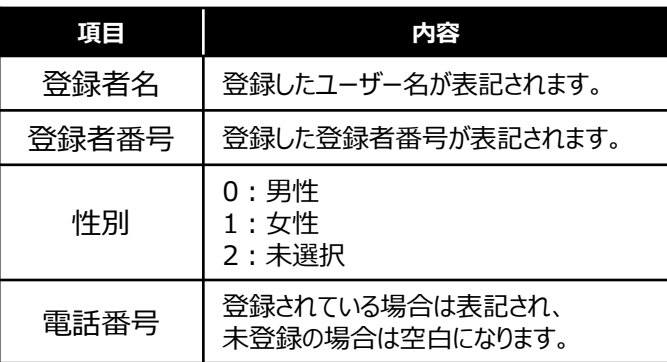

# **画面操作方法 <車番>**

# 車番をインポートして登録する

①ExcelのA列に登録したい車番を入力する。 ※B列は管理者登録用の列となるため、入 力された情報は車番登録に反映されません。 ※1行目は読み込まれないため、情報の入 力はしないでください。

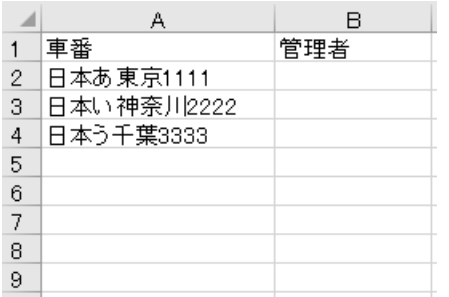

②入力ができたら、ファイル名を【data.xls】にして USBに保存する。 ※USB対応フォーマット FAT32 または NTFS 拡張子

<sup>国</sup> data.xls

③USBを本体に差し込む。

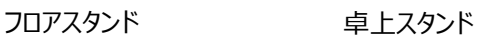

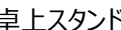

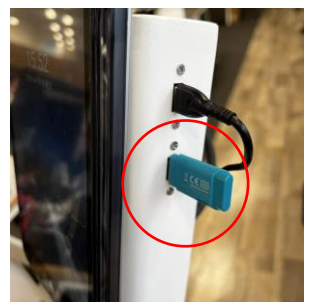

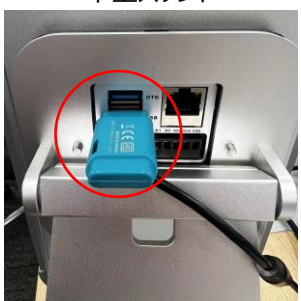

④設定画面を開き、"車番管理" を選択する。

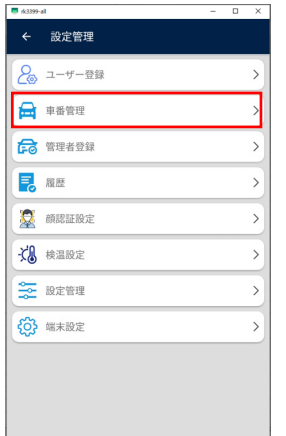

#### ⑤画面右上の "インポート" を選択すると、 自動でインポートが開始される。

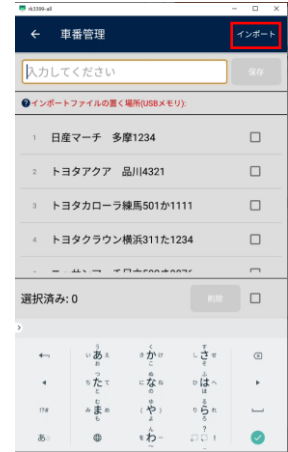

# ⑥完了すると、 "正常終了" と表示される。

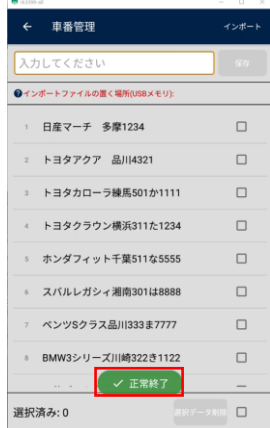

登録済みの車番を検索する

①設定画面を開き、"車番管理" を選択する。

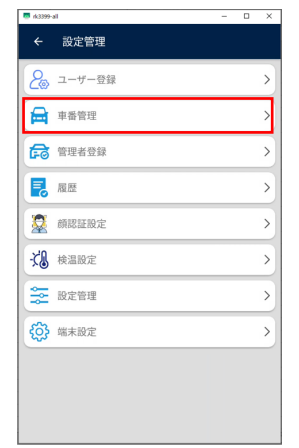

#### ②車名、ナンバーでの検索が可能です。 ※ひらがな・カタカナは区別されます。

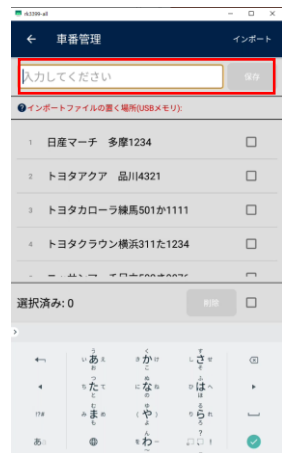

### 登録済みの車番を削除する

①設定画面を開き、"車番管理" を選択する。

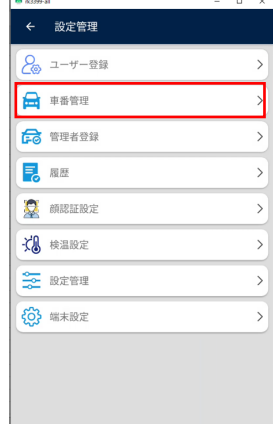

#### ②削除したい車番にチェックを入れ、 削除を選択する。

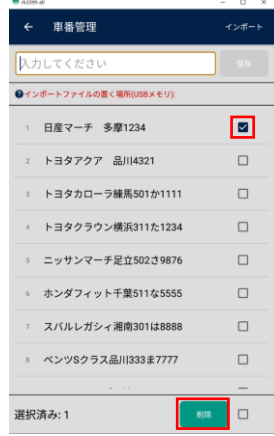

#### ③画面中央にメッセージが出るため、 "確認" を選択する。

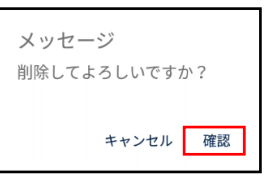

### ④削除が完了すると、 "正常終了" と表示される。

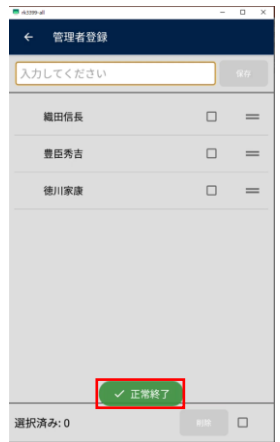

# **画面操作方法 <管理者>**

# 管理者をインポートして登録する

①ExcelのB列に登録したい管理者名を入力する。 ※A列は車番登録用の列となるため、入力された 情報は管理者登録に反映されません。 ※1行目は読み込まれないため、情報入力はし

# ないでください。

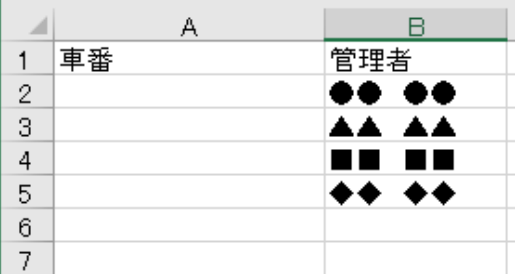

②入力ができたら、ファイル名を【data.xls】にして USBに保存する。 ※USB対応フォーマット FAT32 または NTFS 拡張子

<sup>国</sup>data.xls

#### ③USBを本体に差し込む。

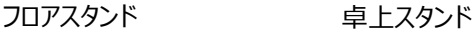

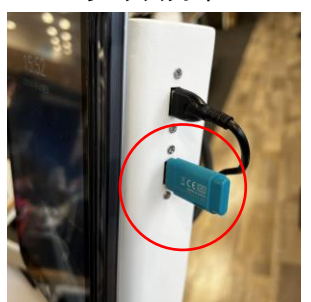

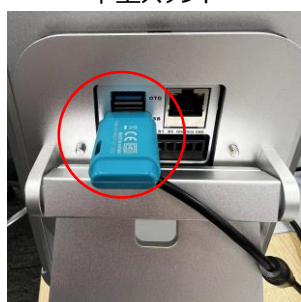

④設定画面を開き、"車番管理" を選択する。

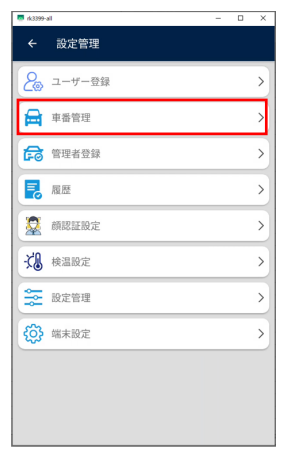

### ⑤画面右上の "インポート" を選択すると、 自動でインポートが開始される。

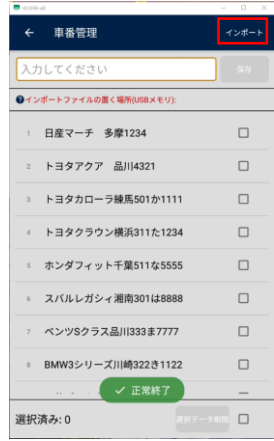

# ⑥完了すると、 "正常終了" と表示される。

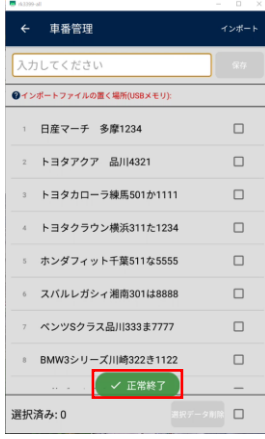

### ⑦設定画面の "管理者登録" より インポートされた結果の確認ができます。

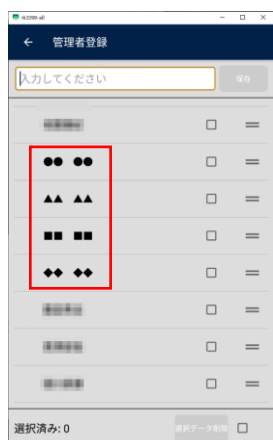

# **画面操作方法 <管理者>**

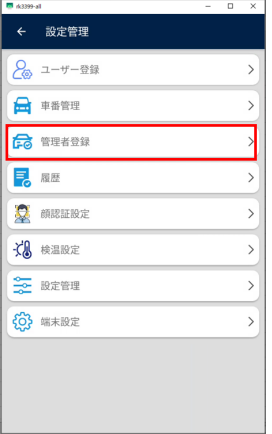

#### ②登録した管理者名で検索ができます。 ひらがな・カタカナは認識しますが、 アルファベットは大文字・小文字を認識しません。

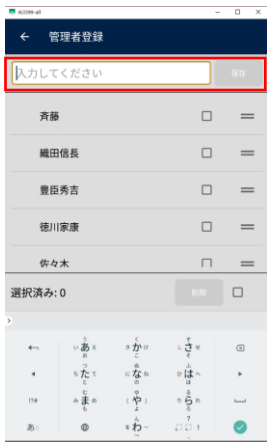

# 登録済みの管理者を検索する | アンディング | 登録済みの管理者を削除する

①設定画面を開き、"管理者登録" を選択する。 ねつ ①設定画面を開き、"管理者登録" を選択する。

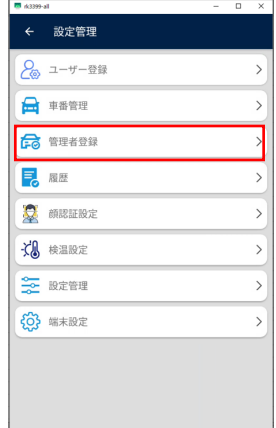

#### ②削除したい管理者名にチェックを入れ、 削除を選択する。

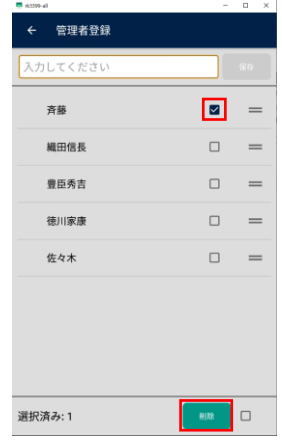

### ③画面中央にメッセージが出るため、 "確認" を選択する。

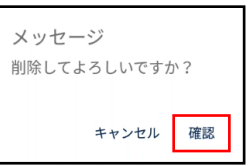

### ④削除が完了すると、 "正常終了" と表示される。

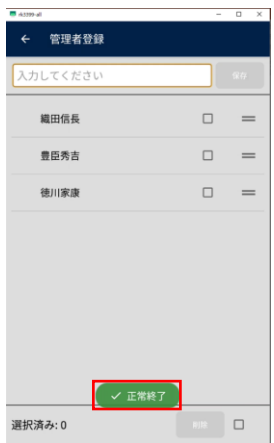

# **画面操作方法 <履歴確認>**

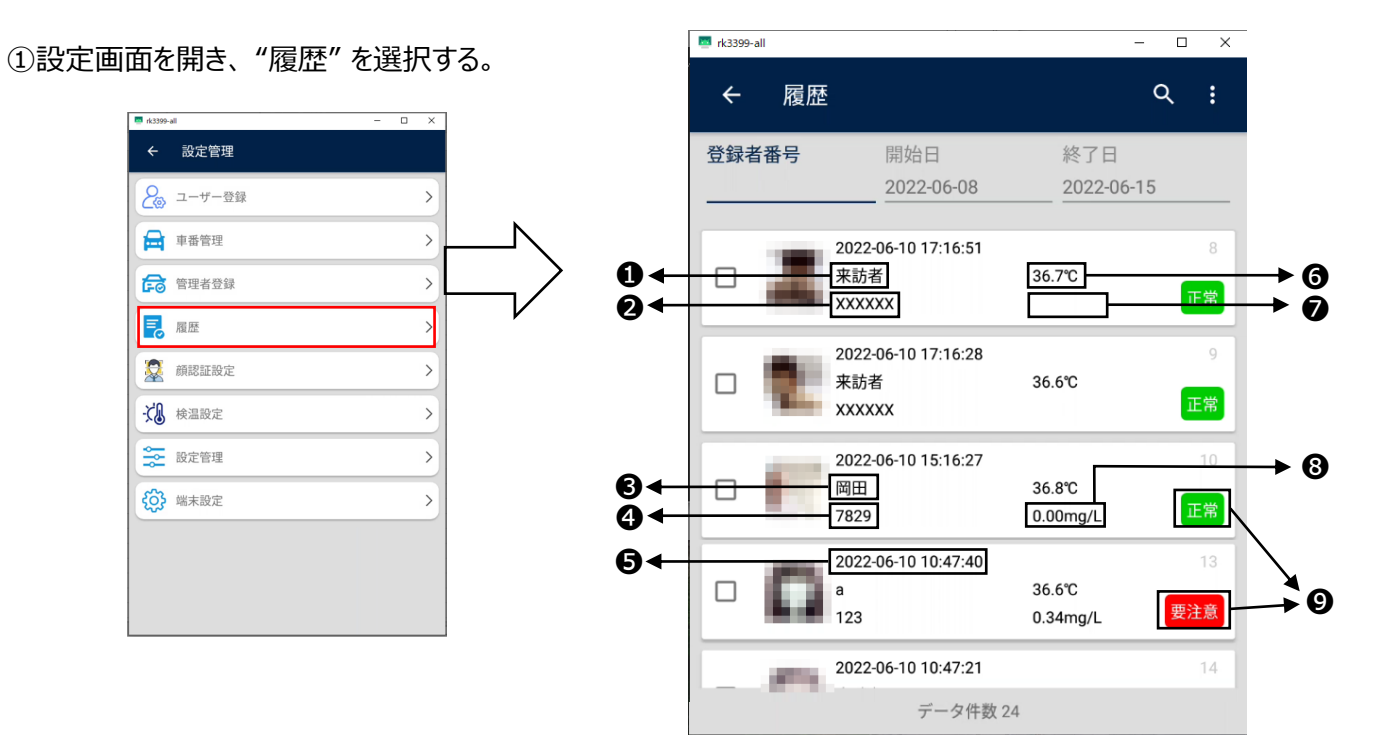

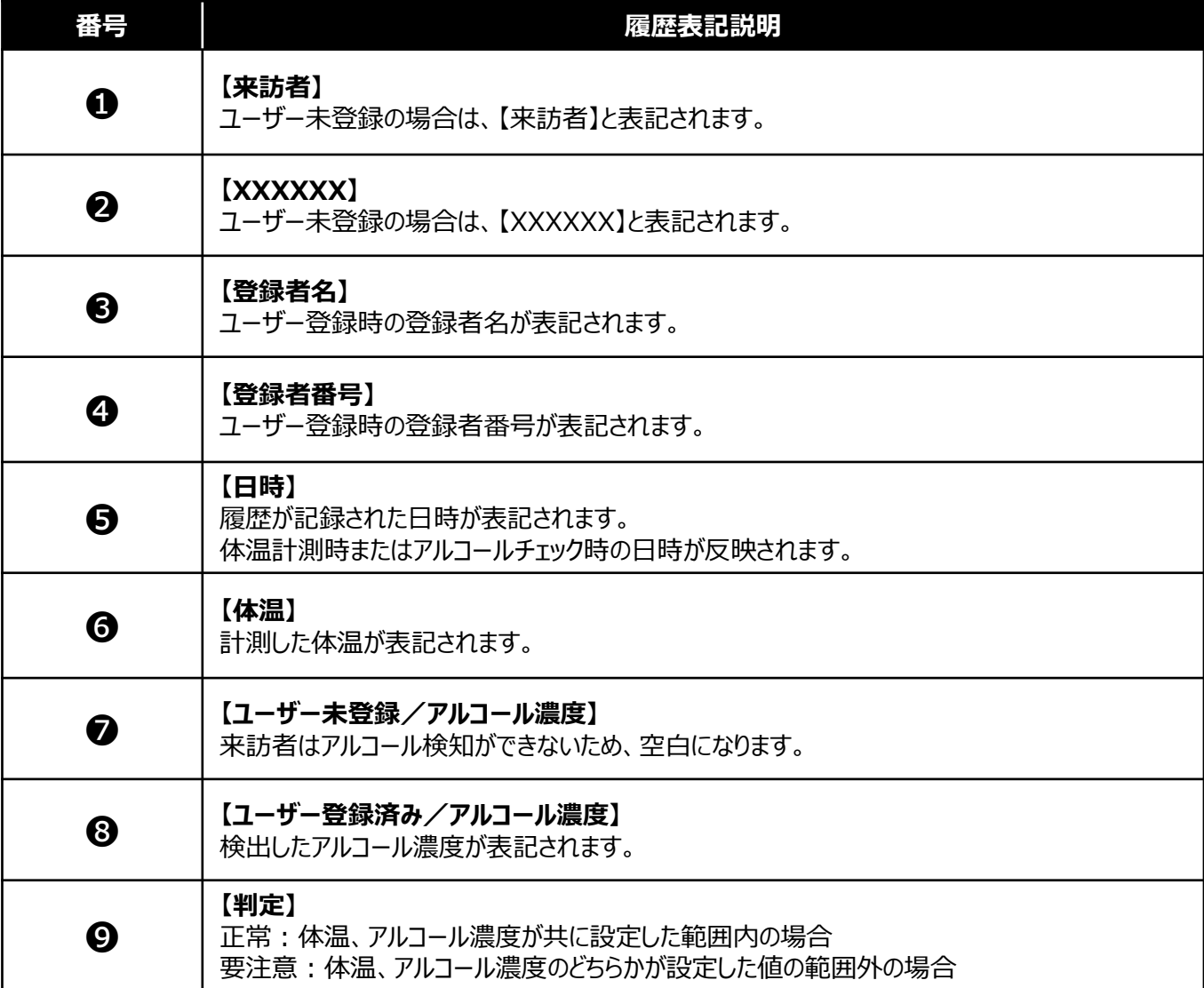

# **画面操作方法 <測定結果エクスポート>**

# 本操作は月一回を目安に定期的に行ってください。

①USBメモリを本体に差し込む。 ※対応フォーマット FAT32 または NTFS

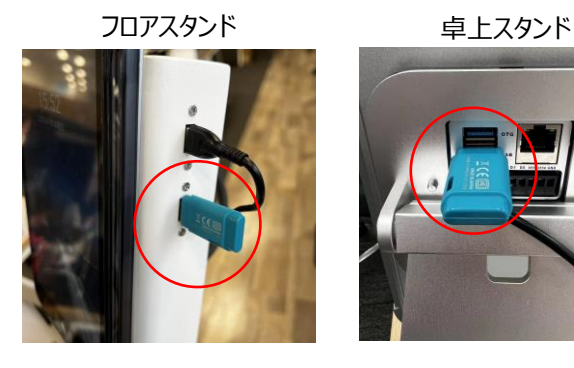

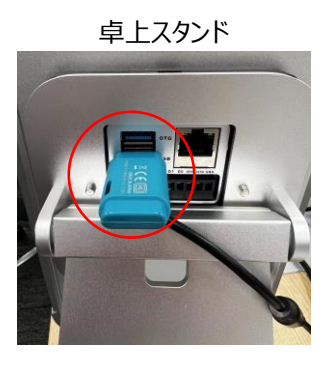

# ②設定画面を開き、"履歴" を選択する。

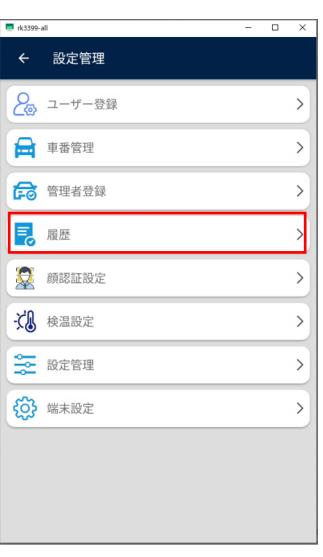

# ③エクスポートを行う期間を設定する。

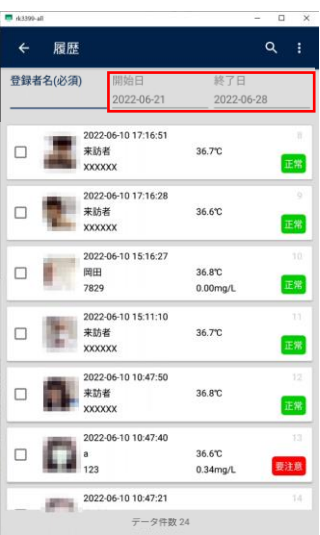

④画面右上の を選択する。

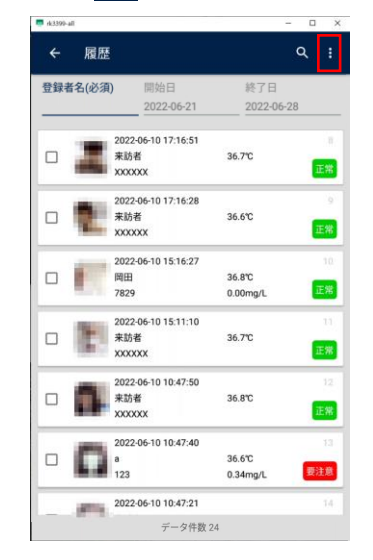

# ⑤画面右上の "エクスポート" を選択する。

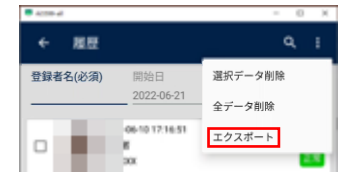

## ⑥画面中央にメッセージが出るため、 "確認" を選択する。

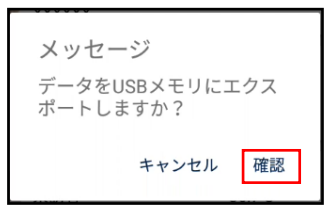

#### ⑦エクスポートが完了すると、 "エクスポートが成功しました" と表示される。

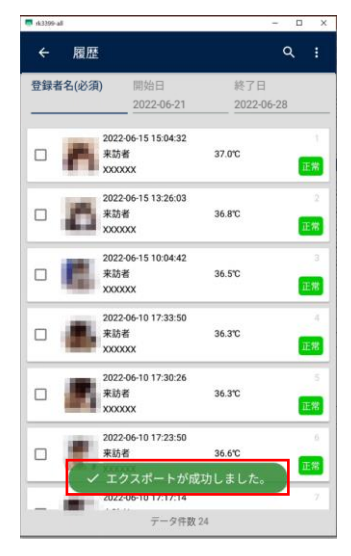

⑧USB内にZipファイルが保存されているのを確認する。

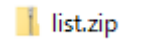

# **エクスポートファイルの確認方法<履歴>**

①USBに保存されているZipファイルを解凍する。 <Zipファイル内データ>

・ユーザー登録時の写真 (JPG)

・ユーザーリスト(Excel)

### ②Zipファイル解凍後

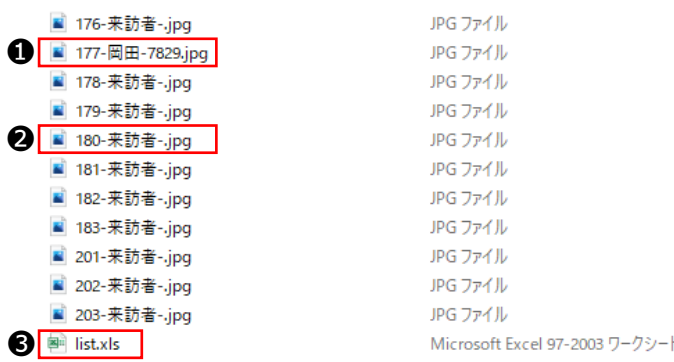

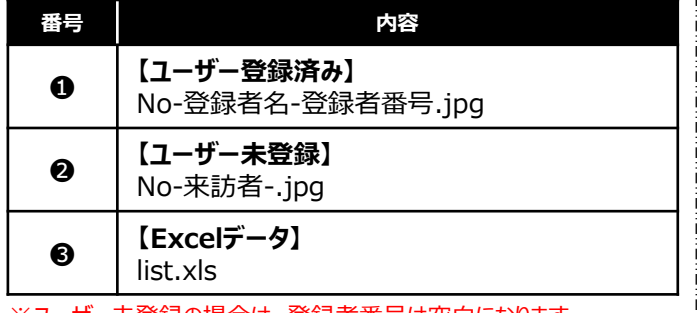

※ユーザー未登録の場合は、登録者番号は空白になります。

③Excel確認方法

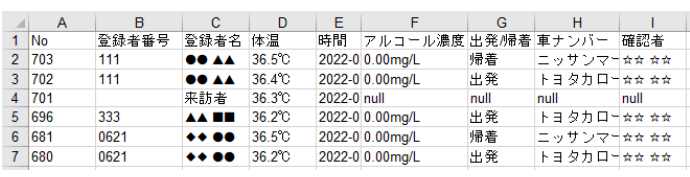

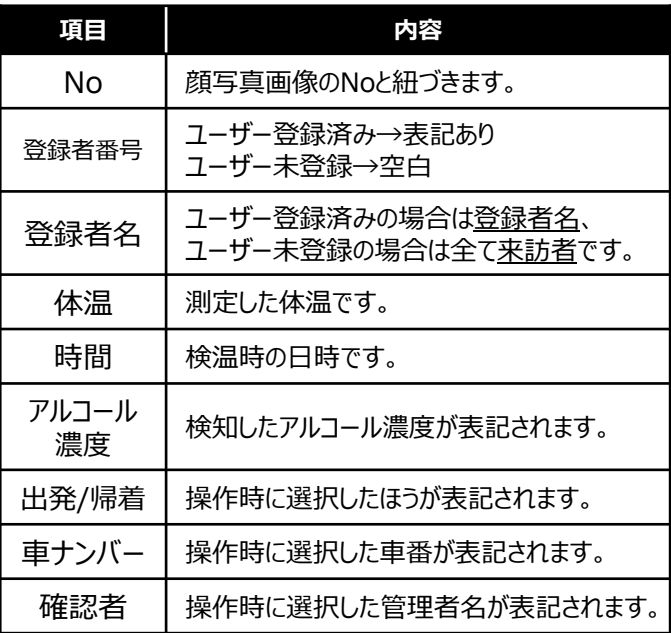

※操作途中で離脱した場合、【null】表記になります。 ※来訪者はアルコール濃度測定ができないため、 アルコール濃度以降は全て【null】になります。

### 注意

免責事項(18)に記載の通り保存された記録については消失しないように お客様にて定期的に削除またはデータのエクスポート作業を行ってください。

# **ソフトウェアの更新手順**

# 本操作を行う前に、ユーザーエクスポート・履歴エクスポートを必ず行ってください。

- ①USBメモリを用意する。 ※対応フォーマット FAT32 または NTFS ※対応USB Ver.2.0 または Ver.3.0
- ②USBメモリ内に、最新のソフトウェアを入れる。 ※ファイル名が【update.apk】に なっていることを確認してください。 拡張子

update.apk

③本体にUSBを差し込む。

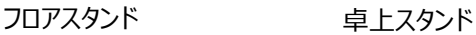

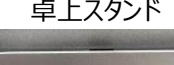

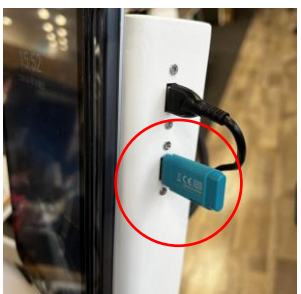

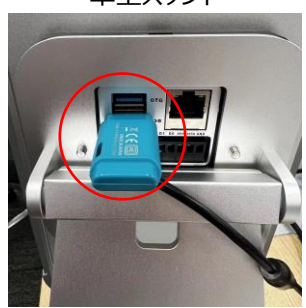

- ④本体の電源を入れ、下記の画面で文言を設定し、 "次へ" を選択する。
- 

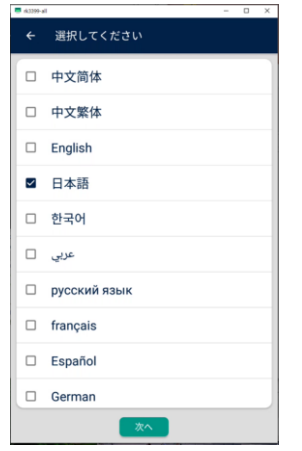

⑤下記の画面で "スタンドアロン" を選択し、 "確認" を選択する。

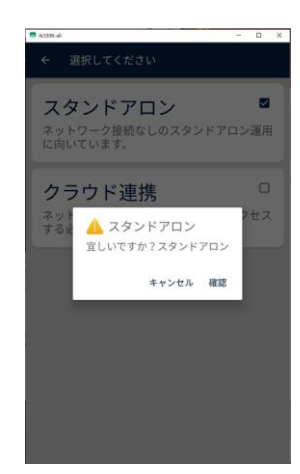

⑥待機画面右上のサーモアイコンを長押しする。

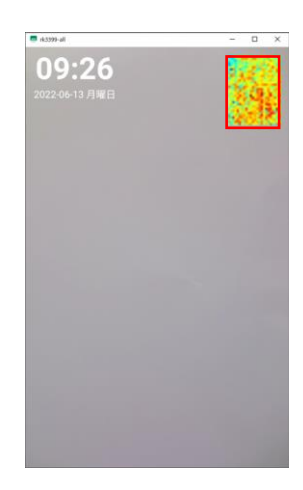

※下記画面が表示されていない場合は⑥へ ②管理者パスワードを入力し、 <mark>◇</mark> を選択する。 ※初期パスワード:123456

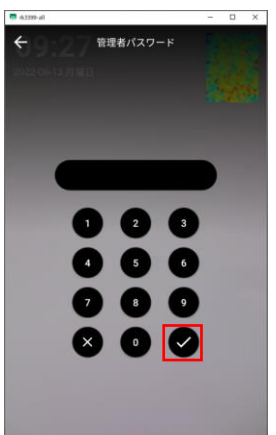

### ⑧設定画面を開き、 "設定管理" を選択する。 ⑪更新が完了すると、自動で再起動される。

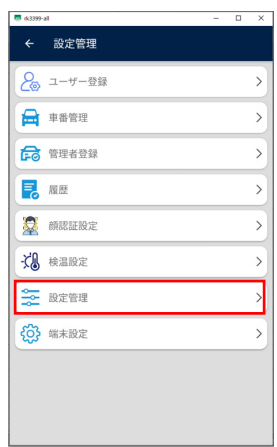

⑨ "ソフトウェアの更新" を選択する。

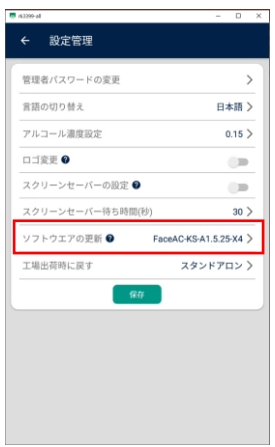

#### ⑩画面中央にメッセージが出るため、 "確認" を選択する。

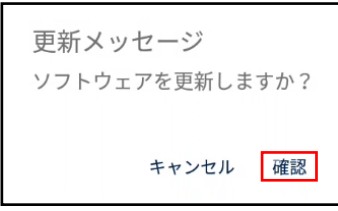

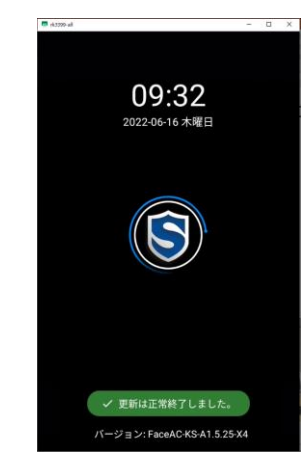

⑫一度電源を抜き、再度電源を入れる。

⑬設定画面を開き、 "端末設定" を選択する。

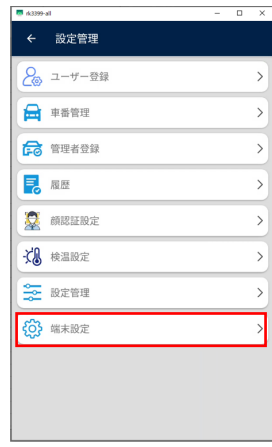

### ⑭更新した目的のVer.になっているか確認する。

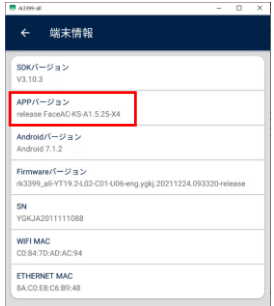

# **測定上の注意**

#### 警告・禁止事項

●車両の運転中等、他操作の最中に、アルコールチェック測定を実施しないでください。

▶注意が散漫になり、誤測定や思わぬ事故を起こす恐れがあります。

ながら測定に起因する事故の責任に対して、本器の製造元及び販売にたずさわる関係者は一切の責任を 負いません。

●複数の人で1つの呼気採取用プラスチック部品等のツールを使いまわさないでください。 誤測定、誤判定の 原因となります。

▶本器一台を複数の人が使用する場合には、それぞれの人が必ず自分の呼気採取用プラスチック部品等の ツールを使用してください。

●唾液や水等液体が吹き込み口に入らない様注意してください。 ▶センサやセンサ内部に浸入すると故障原因になります。

●保存データについて

▶アルコール測定結果等の保存データは月一回等、定期的に抜出してください。 保存データが多くなると抜出し作業時間が長くなったり容量を超えてデータが紛失する可能性があります。

お願い

- ●吹き込み口に強い匂いや汚れがある場合は、交換をしてください。
- ▶においや汚れが付着している場合、正しく測定出来ない原因になります。
- ▶メンテナンス方法はP41をご確認ください。

お知らせ

●本器は呼気中のアルコール濃度を測定する為の機器です。 お酒を飲んでいなくてもアルコール成分を含んだ飲食物を接種した後や、強いにおいを含んでいる物を口にし た後には センサーが検知することがあります。(例:たばこ オーラルケアグッズ等) ▶その場合は、うがいをして再測定を実施してください。

▶飲食後20分以上経過してから、測定してください。

# **メンテンナンス**

### 本製品の除菌清掃方法

本製品はアルコール検知をするものであり、アルコールで除菌/清掃を行うと誤測定の原因となります。 除菌/清掃の際には下記の物を使用してください。

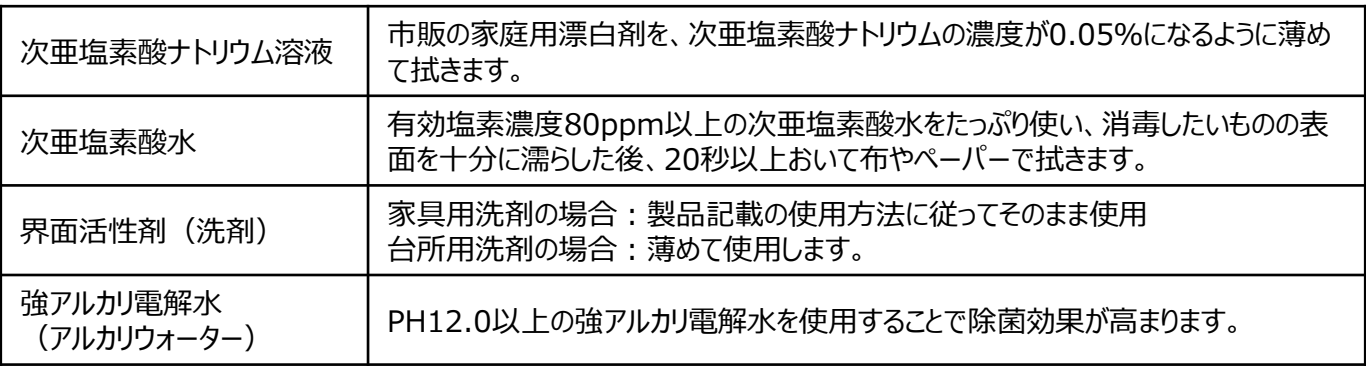

※「次亜塩素酸ナトリウム」と「次亜塩素酸水」は名前が似ていますが異なる物質です。 混同しないようにご注意ください。

※「次亜塩素酸ナトリウム」はアルカリ性、「次亜塩素酸水」は酸性です。

# **トラブルシューティング**

- ●何も表示されていない。
- ▶電源が接続されているか確認してください。
- ●正常な動作をしない。

▶何らかの原因で、内部回路の動作が停止している可能性があります。 一度電源を抜き、1分程度待ってから本製品の電源を接続してください。

●測定値が明らかにおかしい。

▶アルコール検知器の吹き込み部にゴミや汚れが付着すると正しいアルコール検知ができない場合がありま す。吹込み部は清潔に保つようにしてください。

●USBを差し込んでも反応しない。

▶差し込み口を変えてください。または、USBを奥まで差し込んだ後、数秒待ってから操作を行ってください。 対応していないUSBフォーマットを使用している可能性があります。 本製品に対応可能なUSBフォーマットは FAT32 または NTFS です。

# **保証書**

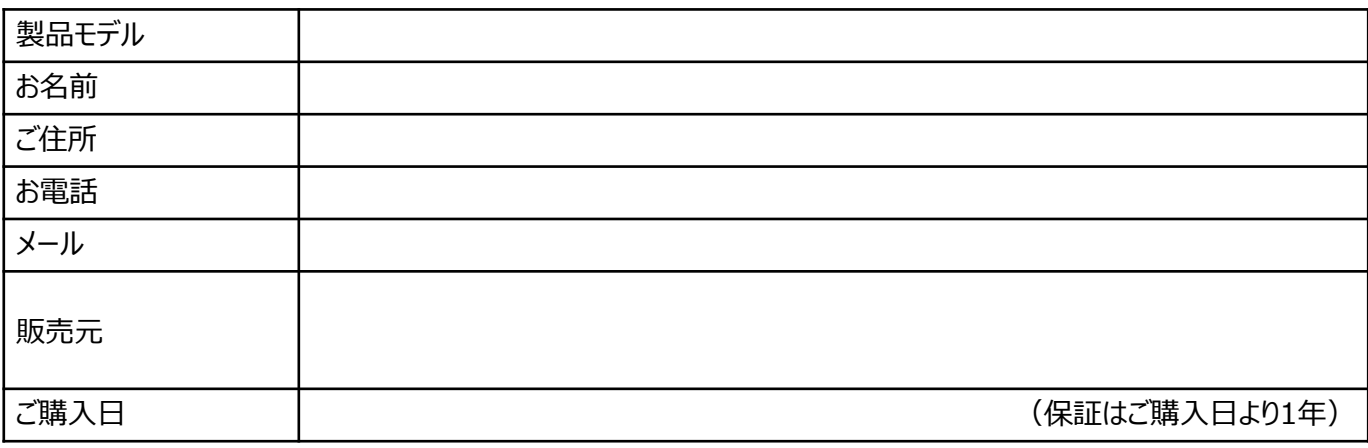

# **免責事項**

- (1) 取扱説明書に記載の設置方法が正しく行われていない場合の故障および損傷
- (2) 技術資料(温度・湿度・接続方法など)に準じていない使用方法による故障および損傷
- (3) 火災、地震、水害、落雷、その他の天災地変、事故、ガス害(硫化ガスなど)、 塩害、火害などによる故障および損傷
- (4) お客様の過失による故障(物体の衝突、落下など)および損傷
- (5) お客様の任意で分解、改造などを行った場合
- (6) 設置および輸送時の不注意による故障および破損
- (7) 異常電圧や定格外の電源(電圧、周波数)などによる故障および損傷
- (8) 施工上の不備に起因する故障および不具合
- (9) 屋内用カメラを屋外に設置した場合による故障および破損
- (10) 弊社からの購入情報(納品書、注文書、請求書など)を提出できない場合、 または弊社の販売履歴にない場合
- (11) 5項に示す不具合発生連絡書が発行されない場合
- (12) 弊社の承諾を得ないでお客様が修理/交換した場合
- (13) カメラに関連して発生した、結果的損害・被害は保証対象外とする。
- (14) 誤った使用方法や不具合の発生により映像が表示できないことでうける被害・損害・不便
- (15) 弊社以外の提供による製品やシステムなどによる不具合および被害・損害・不便
- (16) 記録映像が何らかの理由により公となり、その結果生じるプライバシー侵害などに関する賠償 (17) カメラを経由した情報漏洩、悪意を持った第三者による不正操作、
- 妨害や停止による不便・損害・被害
- (18) カメラ内部および外部の記録メディアに保存された記録が、 万一、消失した場合による不便・損害・被害
- (19) 設置したカメラの落下による、物理的損傷・人的損害に関する不便・損害・被害
- (20) 埃の蓄積、カビ、小動物・昆虫・害虫の侵入・糞尿・巣による不便・損害・被害
- (21) 経年変化(腐食、劣化、消耗品の摩耗、破損等。)に伴う製品の機能 または性能の劣化に起因する故障、損傷の場合。 (経年変化が発生する期間は、使用環境、使用条件、作動条件等により異なる。)

製造中止製品の有償修理・部品提供

変更した製品については変更前の修理・部品交換のご要望に応じかねることもあります。 また、変更前の製品の部品、消耗品の供給についても出来かねることもあります。 あらかじめご了承くださいますよう、お願い致します。

# **参考資料**

### 飲酒運転の取り締まりには2種類の基準があります。

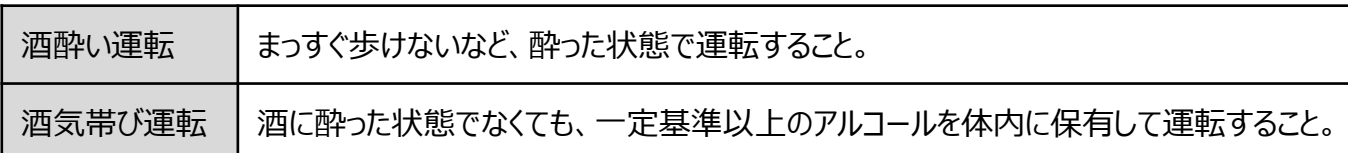

# 違反行為の点数・処分内容等

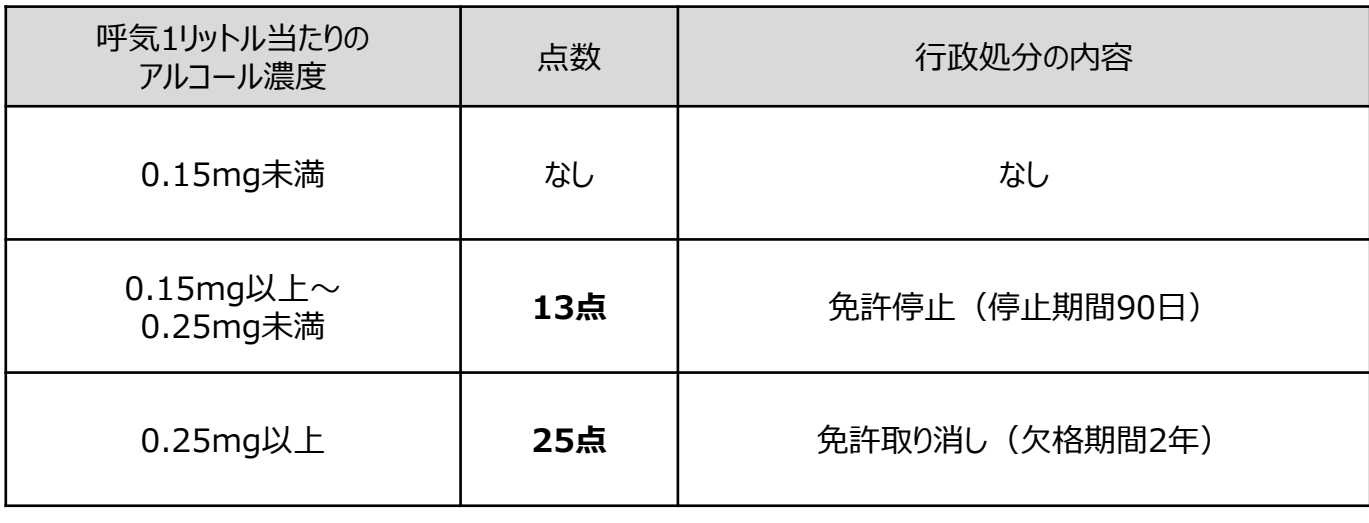

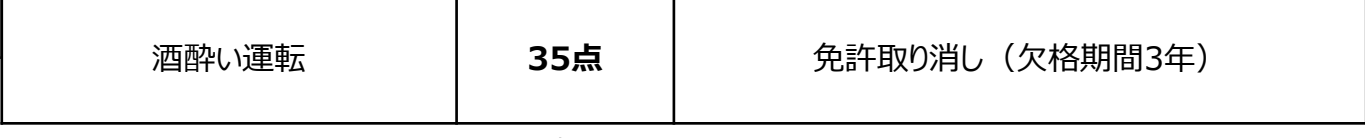

※この処分は一例であり、過去の交通事故や交通違反の前歴等により異なります。 「欠格・停止期間」は前歴なしの場合です。 ※参考資料:社団法人アルコール健康医学協会

# 呼気1リットル当たりのアルコール濃度が0.15mgとなる目安

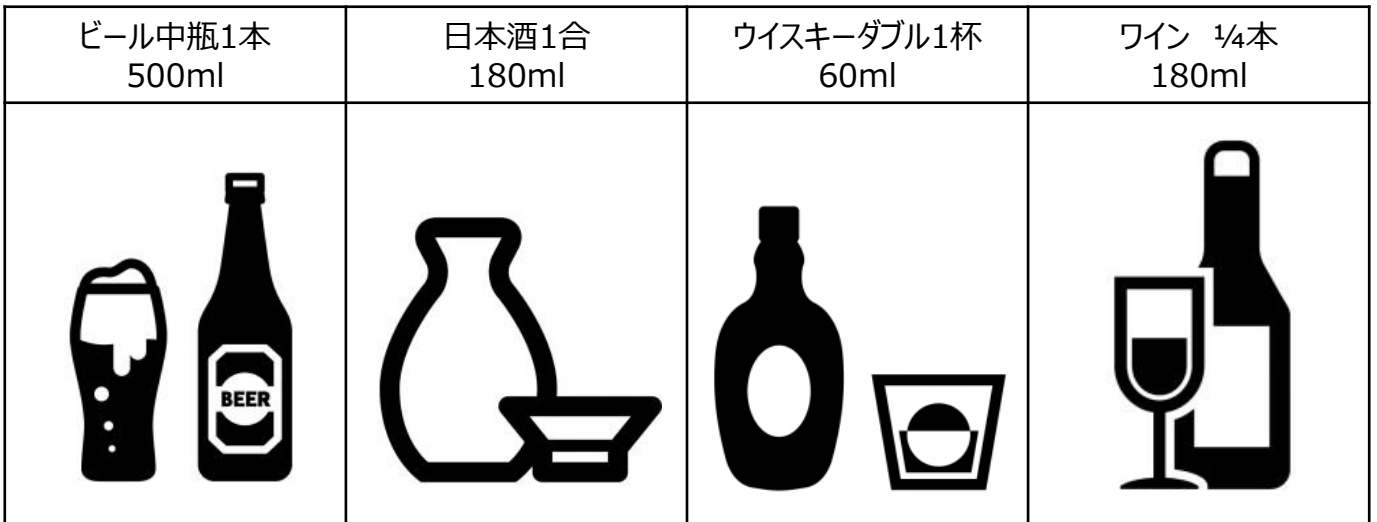